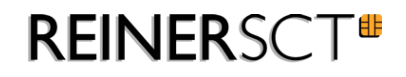

# cyber**Jack** ®**go**

Guitig bis<br>12 / 15

 $3^{\circ}$ 

 $6<sup>1</sup>$ 

 $9^{\circ}$ 

OK

BREAT STORES

1

4

 $\overline{1}$ 

 $\mathsf{C}$ 

REINERSCT#

cyberuack go

 $\overline{2}$ 

 $\overline{5}$ 

8

 $\overline{0}$ 

Installations- und Bedienungsanleitung

2

5

8

3

6

## **Inhaltsverzeichnis**

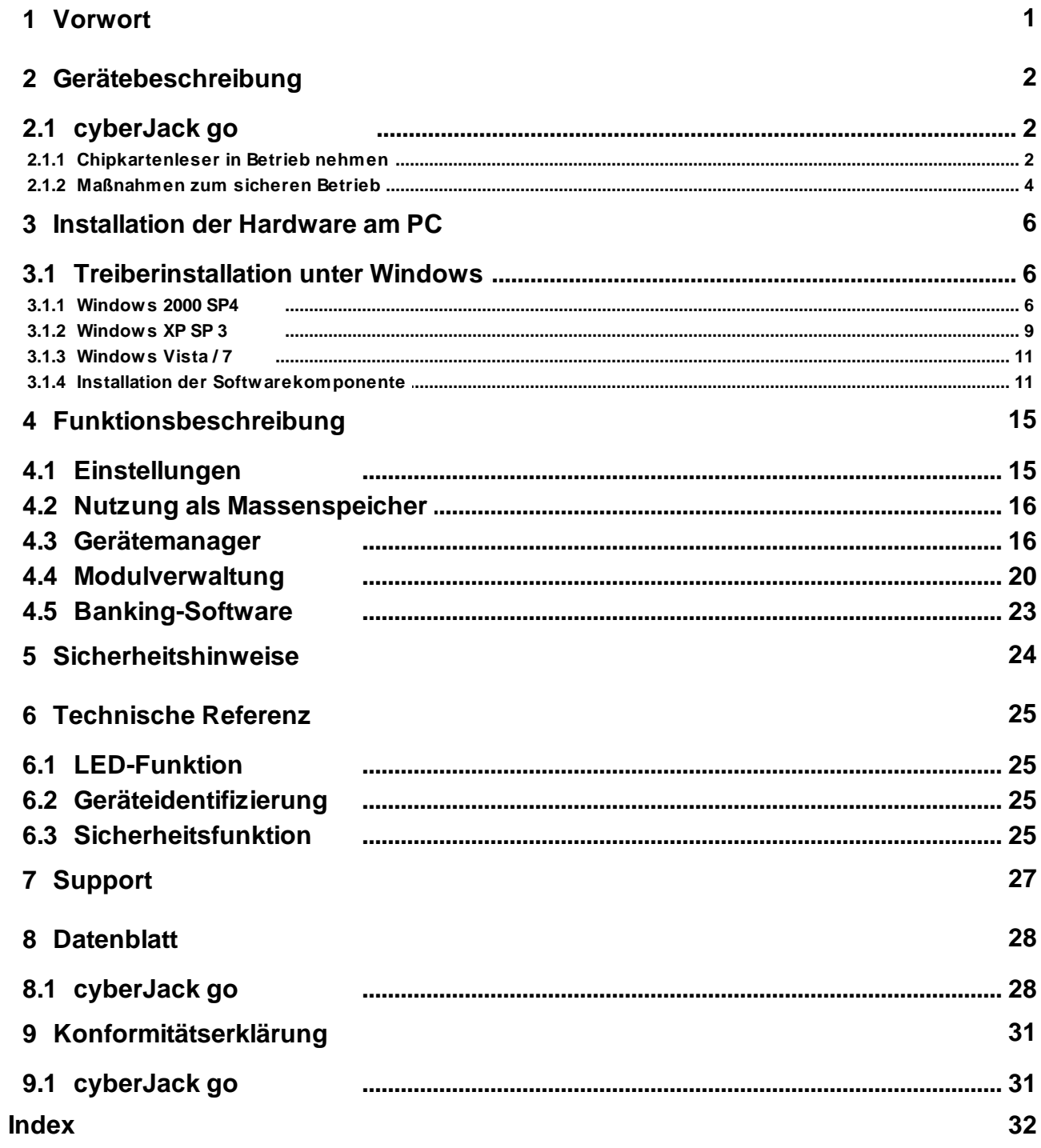

## <span id="page-2-0"></span>**1 Vorwort**

#### **Liebe Kundin, lieber Kunde,**

Vielen Dank, dass Sie sich für den Chipkartenleser REINER SCT cyber*Jack* ® **go** entschieden haben. Der neue cyber*Jack* ® **go** kombiniert die Komponenten Secoder 2 und einen Massenspeicher, auf den zum Beispiel ein gehärteter Webbrowser oder ein Online-Banking Programm geladen werden kann, in idealer Weise. Er sichert somit Ihre täglichen Transaktionen stets auf ein Maximum ab.

Auch die Sicherheit steht beim cyber*Jack* ® **go** an erster Stelle: Mit dem gehärteten Webbrowser oder dem Online-Banking Programm, die direkt im cyber*Jack* ® **go** gespeichert werden können und von dort aus gestartet werden, müssen Sie sich nicht mehr auf unsichere Umgebungen verlassen. Mit der Secoder 2-Funktion nutzen Sie zugleich den höchsten Sicherheitsstandard der Deutschen Kreditwirtschaft.

#### **Die Highlights auf einen Blick**

- OLED Display und drucksensitive Touch-Tastatur
- Mobiler Chipkartenleser der Sicherheitsklasse 3
- Massenspeicher z.B. für gehärteten Webbrowser oder Bankingsoftware
- Secoder 2-Funktion
- USB-Kabel (1,25 m)
- Installationsloser Betrieb via CCID
- Treiber-CD

Das Gerät wurde in Deutschland entwickelt und mit größter Sorgfalt hergestellt, so dass es Sie viele Jahre zuverlässig unterstützt.

Bitte lesen Sie diese Anleitung sorgfältig durch, bevor Sie den cyber*Jack* ® **go** verwenden

Viel Erfolg mit Ihrem neuen Gerät wünscht Ihnen

REINER SCT Reiner Kartengeräte GmbH & Co. KG Goethestraße 14 78120 Furtwangen **Germany** 

www.reiner-sct.com

## <span id="page-3-0"></span>**2 Gerätebeschreibung**

#### <span id="page-3-1"></span>**2.1 cyberJack go**

#### **2.1.1 Chipkartenleser in Betrieb nehmen**

#### **Auspacken**

In der Verpackung sind enthalten<sup>1)</sup>:

- cyber*Jack* ® **go**
- 1,5m USB-Verlängerung
- Kurzanleitung zur Geräteinstallation

1)

Je nach Variante und Bezugsquelle befinden sich gegebenenfalls noch weitere Komponenten in der Verpackung.

#### **Sicherheitshinweis Gerätesiegel**

Achten Sie darauf, dass das aufgebrachte Siegel unbeschädigt ist und der Abbildung auf dem Foto entspricht.

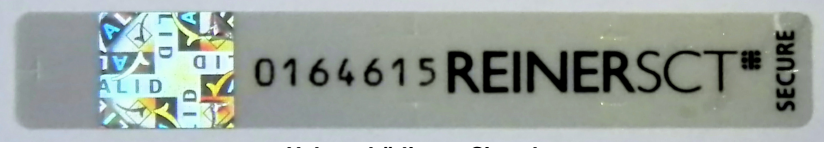

**Unbeschädigtes Siegel**

Die Merkmale zur Fälschungssicherheit – Hologramm, Firmenlogo und Nummerierung - müssen, wie in der Abbildung, vorhanden sein. Die Hintergrundfarbe des Siegels muss einheitlich sein. Bei einem abgelösten Siegel ist ein Schachbrettmuster erkennbar oder/und das Siegel ist beschädigt (Siehe Abbildungen abgelöster Siegel).

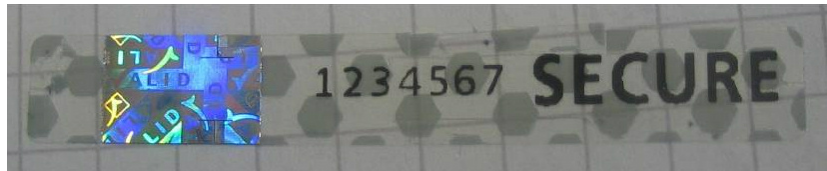

**Abgelöstes Siegel mit Schachbrettmuster**

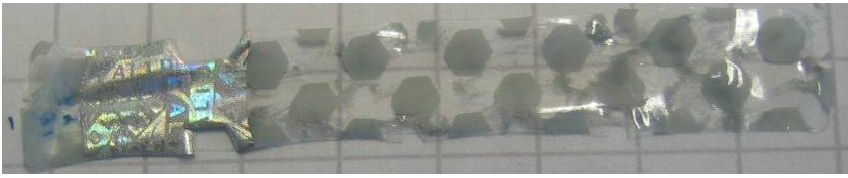

**Beschädigtes Siegel mit Schachbrettmuster**

Bei einer Beschädigung der Gerätesiegel besteht Manipulationsverdacht. Bitte wenden Sie sich in diesen Fall umgehend an Ihren Fachhändler und verwenden Sie das Gerät nicht.

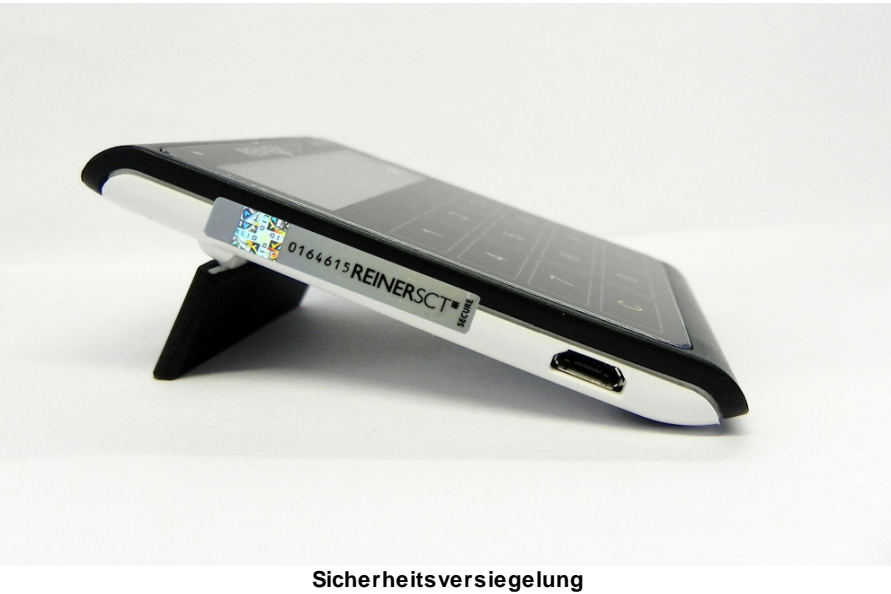

**cyberJack® go, linke Seite**

#### **Aufstellen des cyberJack** ® **go**

Um den cyber*Jack* ® **go** aufzustellen, klappen Sie den Standfuss auf der Rückseite auf, bis er an der Endposition einrastet. Stecken Sie das mitgelieferte USB-Kabel in die seitlich dafür vorgesehene microUSB-Buchse ein.

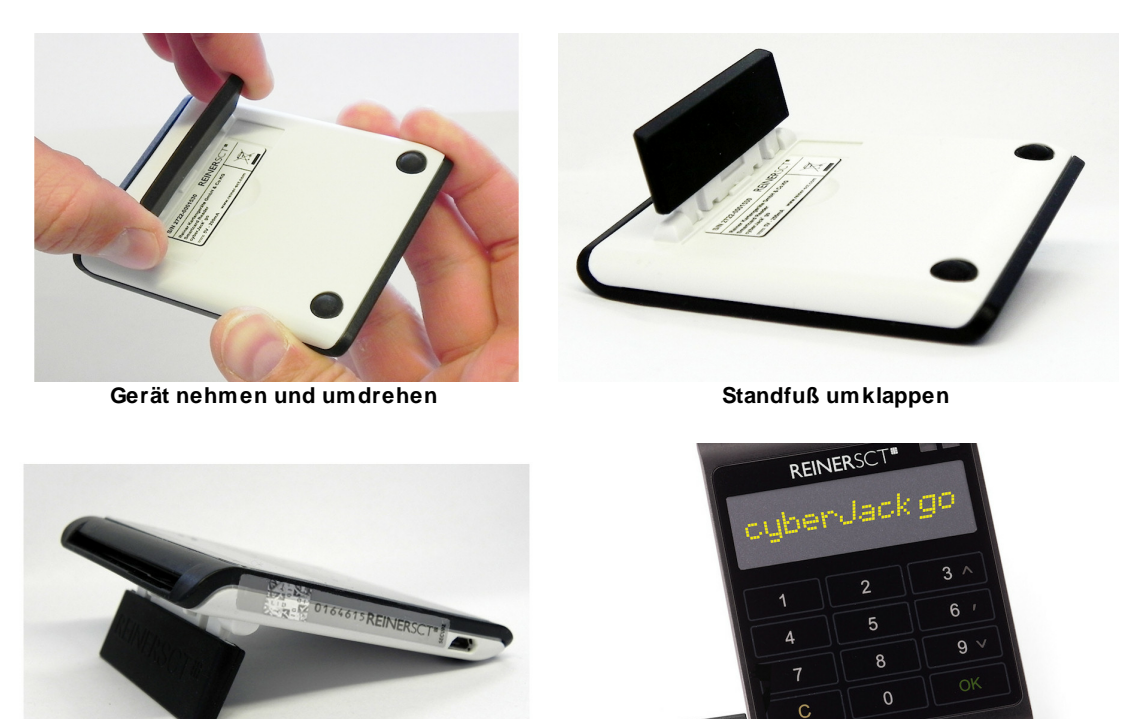

**Gerät aufstellen Einstecken des USB-Kabels**

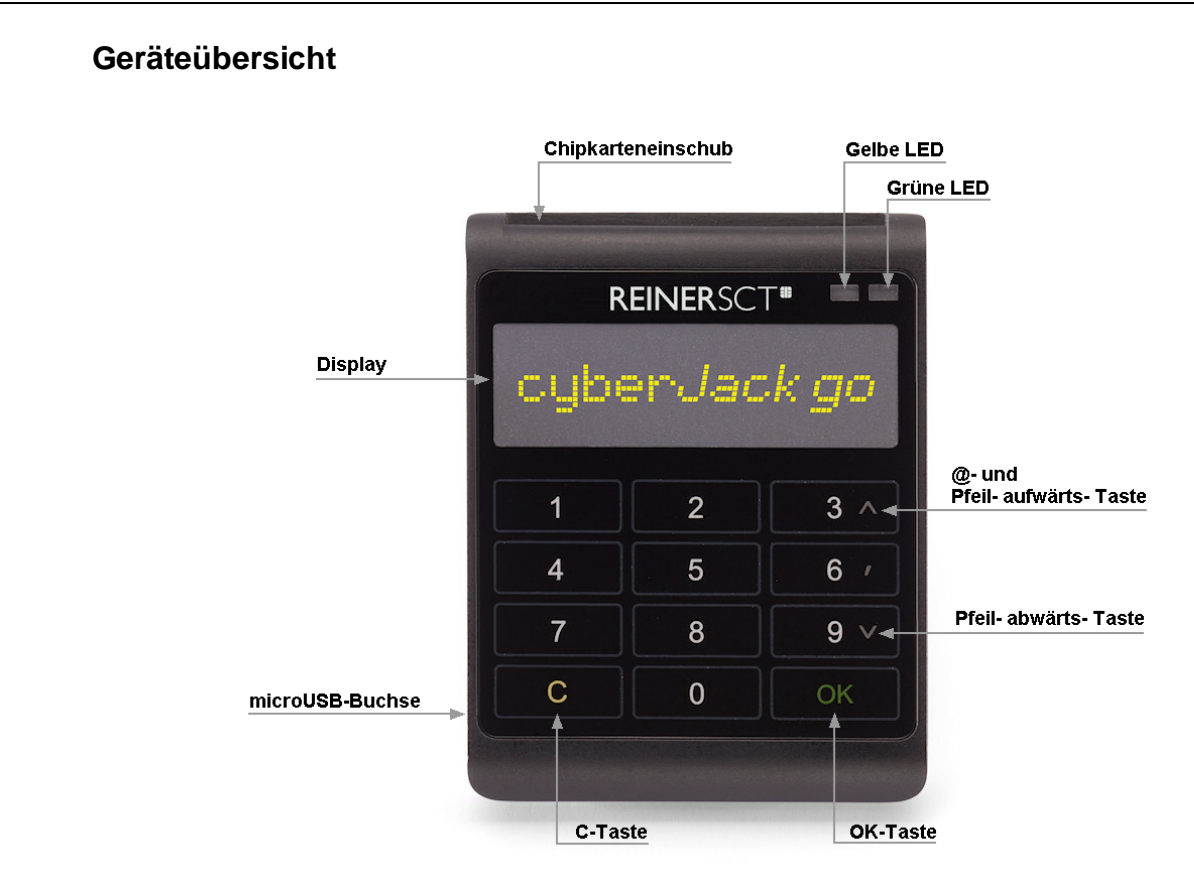

#### **Beschreibung der Bedienelemente**

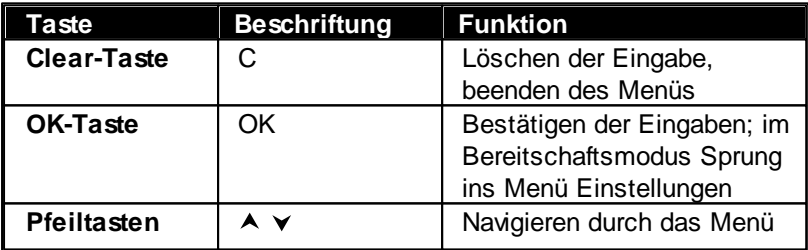

#### <span id="page-5-0"></span>**2.1.2 Maßnahmen zum sicheren Betrieb**

Nutzen Sie den cyber*Jack* ® **go**-Chipkartenleser stets so, dass Sie die LEDs an der Gerätevorderseite im Blick haben.

Die LEDs zeigen folgende Zustände an:

Grüne LED leuchtet permanent bzw blinkt:

Programm greift auf den Chipkartenleser zu

Gelbe LED blinkt:

- Modus Sichere PIN-Eingabe / sichere Applikation ist aktiviert. Während des Modus Sichere PIN Eingabe lässt der cyber*Jack* ® **go** keine Eingaben des PCs zu. Die Eingabe der PIN wird im Gerät nur sehr kurz zwischengespeichert. Während der PIN Eingabe zeigt der cyber*Jack* ® **go** den Text ,PIN' (bzw. ,Neue PIN') gefolgt von einem ,\*' für jede eingegebene PIN-Ziffer an.
- Der im Display angezeigte Text ist authentisch

Gelbe LED und grüne LED Blinkt synchron:

Fehler: Falls trotz Ein- und Ausstecken des Geräts der Fehlerfall weiter besteht, kontaktieren Sie bitte den Support.

#### **Funktion Sichere PIN-Eingabe**

Ihr cyber*Jack* ® **go**-Chipkartenleser verfügt über eine Funktion zur sicheren Eingabe von PINs. Die von Ihnen verwendete Applikation muss diese Funktion unterstützen! Die PIN wird über die interne Tastatur des Chipkartenlesers eingegeben. Bei der Funktion Sichere PIN-Eingabe darf die PIN nur eingegeben werden, wenn am Chipkartenleser die gelbe LED blinkt! Andernfalls werden Ihre Eingaben ggf. an den PC übertragen und können dort evtl. zu einem späteren Zeitpunkt ausgelesen werden. Die PIN-Eingabe wird mit **[OK]** bestätigt. Mit der **[CANCEL-Taste]** kann abgebrochen werden. Ausführliche Informationen siehe Kapitel 6.3.

## <span id="page-7-0"></span>**3 Installation der Hardware am PC**

#### **3.1 Treiberinstallation unter Windows**

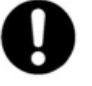

**Dieser Chipkartenleser wird aktuell von folgenden Betriebssystemen unterstützt: Windows 2000 / Windows XP 32 Bit, Windows Vista 32/64 Bit / Windows 7 32/64 Bit, sowie Windows Server 2003 – 2008 R2 32/64 Bit. Die notwendigen CCID-Treiber werden beim Einstecken des Chipkartenlesers automatisch installiert.**

Der cyber*Jack* ® **go** wird an die USB-Schnittstelle Ihres Computers, bzw. an einen USB-Hub angeschlossen.

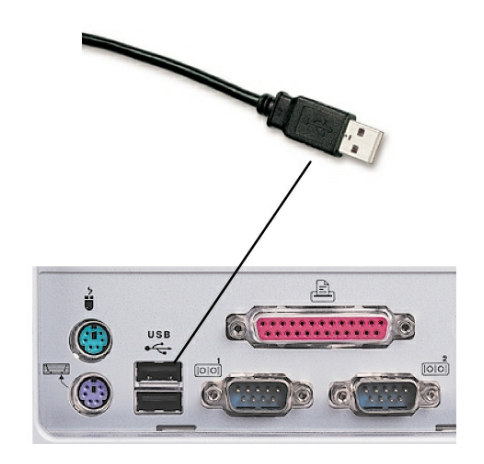

Die Treiberinstallation für den cyber*Jack* ® **go** erfolgt automatisch. Das Gerät nutzt die aktuellen CCID-Treiber von Microsoft. Der CCID-Treiber (**C**hip **C**ard **I**nterface **D**evice) ist ein Standard-Gerätetreiber, der die Kommunikation und die Installation des Chipkartenlesers vereinfacht. Die CCID- Treiber sind ab Windows 2000 mittels Windows-Treiberupdate verfügbar. Sie benötigen lediglich einen Internetzugang.

Wie Sie bei der Treiberinstallation für die verschiedenen Betriebssysteme vorgehen, erfahren Sie in den folgenden Kapiteln:

- <mark>[Windows](#page-7-1) 2000 SP4</mark>I 6
- [Windows](#page-10-0) XP SP 3 9
- <mark>[Windows](#page-12-0) Vista / 7</mark> I11

Alternativ können Sie auch unsere Treiber, die BaseComponents verwenden. Die BaseComponents benötigen Sie auch, um den Chipkartenleser via PC/SC anzusteuern oder um die Firmware des cyber *Jack* ® **go** zu aktualisieren. Die BaseComponents finden Sie auf dem Massenspeicher des cyber*Jack* ® **go** im Ordner "BaseComponents". Starten Sie die Installation unter Windows, indem Sie die exe-Datei doppelt klicken. Weitere Informationen finden Sie im Kapitel <u>Installation der [Softwarekomponente](#page-12-1)</u>|11**]**.

#### <span id="page-7-1"></span>**3.1.1 Windows 2000 SP4**

Hinweis: Für den nachfolgenden Installationsvorgang benötigen Sie eine Internetverbindung.

Stecken Sie den cyber*Jack* ® **go** in eine USB-Buchse Ihres PCs ein. Nachdem der Chipkartenleser vom Betriebssystem erkannt wurde, erscheint folgende Information:

Neue Hardware gefunden cyberJack go

Der Windows Hardwareassistent wird Sie nun durch die Installation des passenden Treibers führen. Bitte klicken Sie auf "**Weiter**".

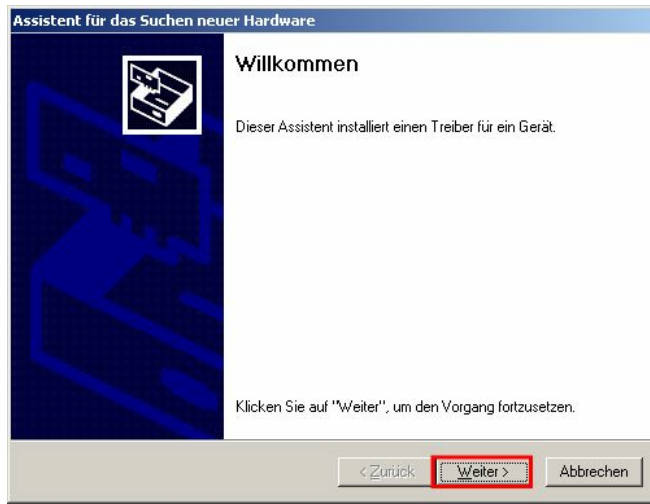

Bitte klicken Sie nun auf "**Nach einem passenden Treiber für das Gerät suchen**" und auf den Button "**Weiter**". Stellen Sie dann sicher, dass Sie eine Internetverbindung haben.

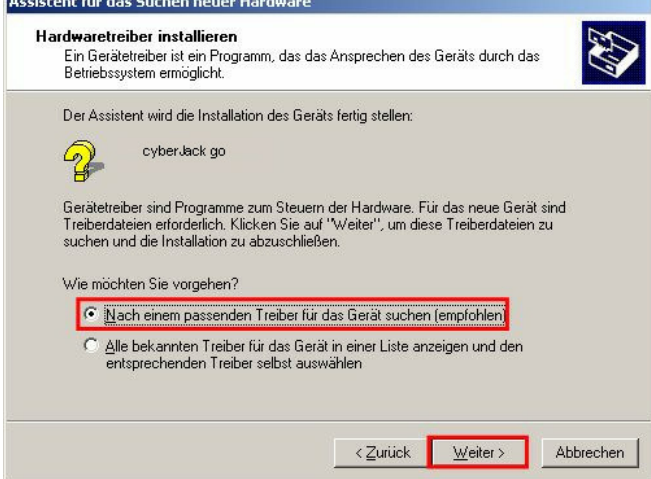

Es wird nun in der Microsoft Internet-Treiberdatenbank nach dem passenden CCID-Treiber gesucht. Weitere Updates werden nicht heruntergeladen. Bitte klicken Sie hierzu auf "**Microsoft Windows Update**" und auf den Button "**Weiter**".

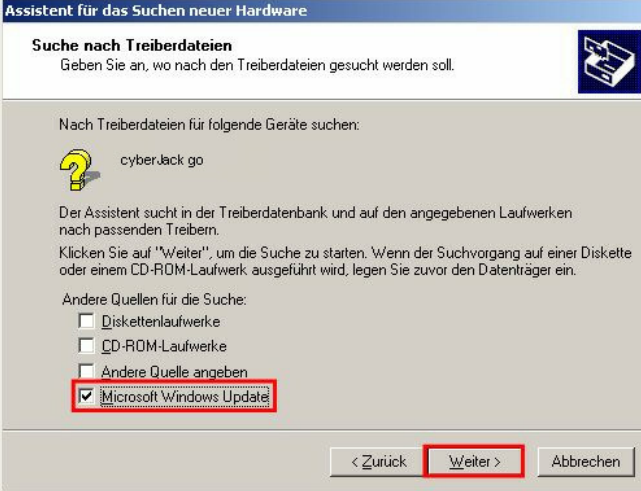

Nun wird in der Microsoft Internet-Treiberdatenbank nach dem passenden CCID-Treiber gesucht.

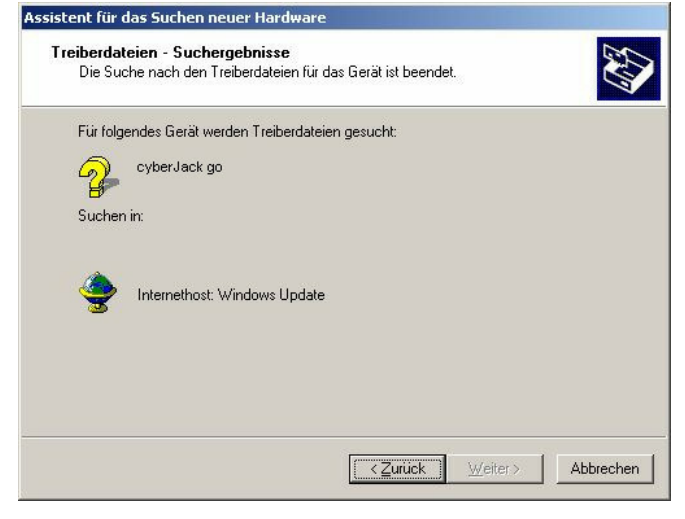

Nachdem der Treiber gefunden wurde, klicken Sie bitte "**Weiter**", um ihn zu installieren.

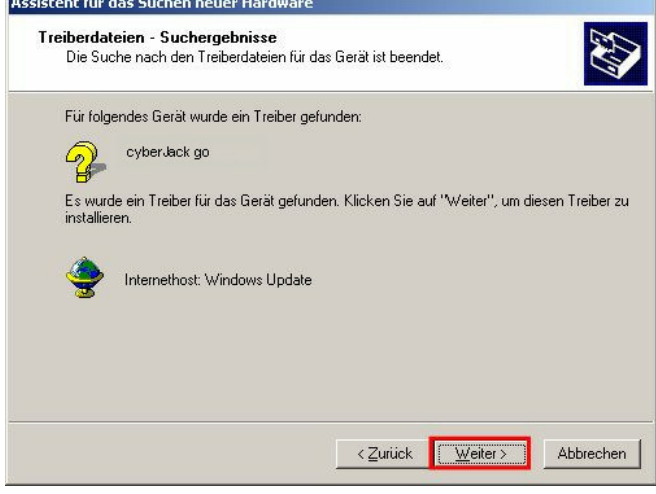

Nach erfolgreicher Installation können Sie die Installation nun "**Fertig stellen**".

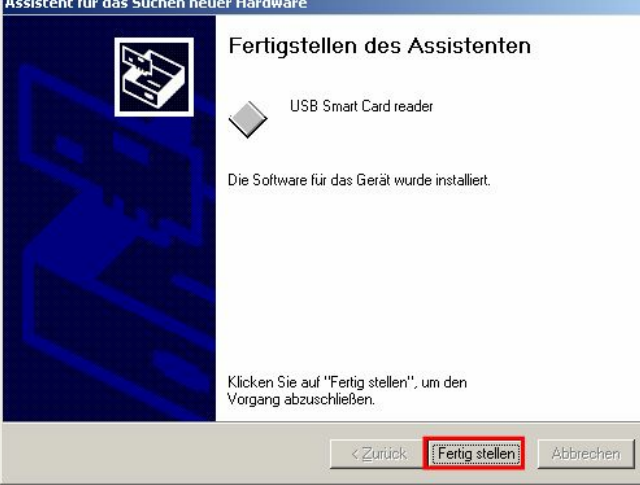

Die Treiberinstallation ist abgeschlossen. Sie können nun den cyber*Jack* ® **go** verwenden.

**Funktionstest**: Stecken Sie die HBCI-Karte oder die Bankensignaturkarte in den angeschlossenen Chipkartenleser. Bei korrekter Installation leuchtet die grüne Leuchtdiode (LED) am Chipkartenleser.

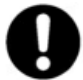

**Sollte die Treiberinstallation über die Windows Update Funktion nicht funktionieren, können Sie sich den CCID-Treiber direkt vom Massenspeicher des cyber***Jack* ® **go installieren, indem Sie die Datei ccid\_driver\_w2k\_xp.exe im Ordner "CCID\_Windows doppelt anklicken und den weiteren Installationsanweisungen folgen.**

Hinweis: Zur Nutzung des cyber*Jack* ® **go** benötigen Sie ein Anwendungsprogramm und eine HBCI-Karte bzw. eine Bankensignaturkarte.

#### <span id="page-10-0"></span>**3.1.2 Windows XP SP 3**

Hinweis: Für den nachfolgenden Installationsvorgang benötigen Sie eine Internetverbindung.

Stecken Sie den cyber*Jack* ® **go** in eine USB-Buchse Ihres PCs ein. Nachdem der Chipkartenleser vom Betriebssystem erkannt wurde, erscheint in der Infoleiste unten rechts folgende Information:

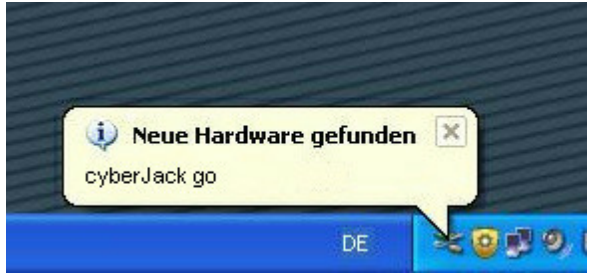

Der Windows Hardwareassistent installiert nun den passenden Treiber für den Chipkartenleser.

Hierfür wird in der Microsoft Internet-Treiberdatenbank nach dem passenden CCID-Treiber gesucht. Weitere Updates werden nicht heruntergeladen. Bitte klicken Sie hierzu auf "**Ja, nur dieses eine Mal**" und auf den Button "**Weiter**". Stellen Sie sicher, dass Sie eine Internetverbindung haben.

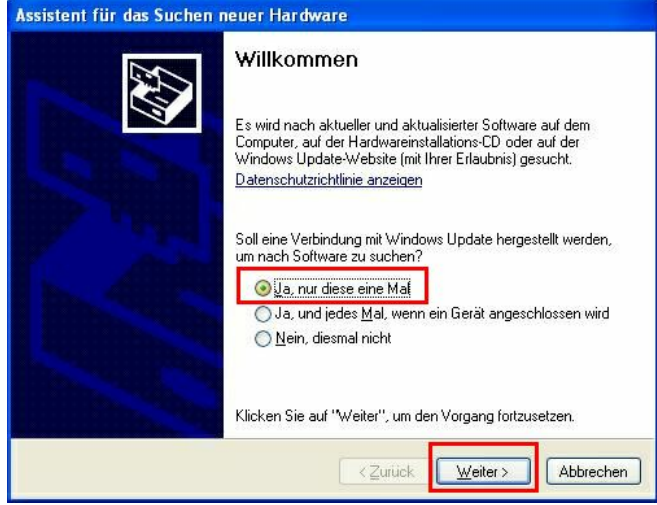

Bitte wählen die "**Software automatisch installieren**" aus. Der Treiber wird dann automatisch installiert. Bestätigen Sie Ihre Eingabe mit dem Button "**Weiter**".

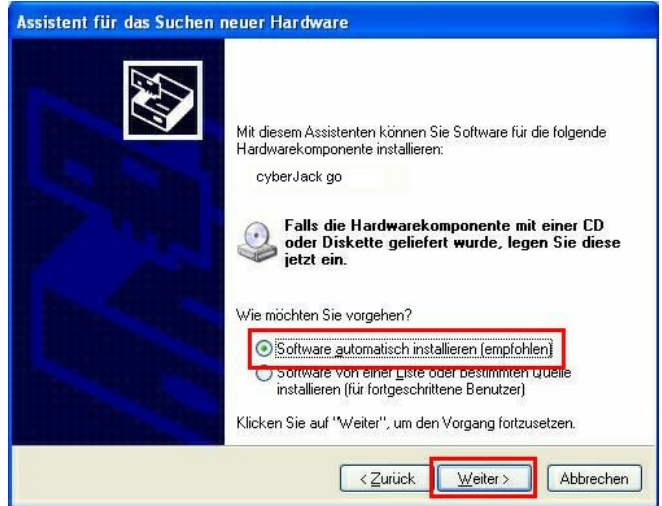

Nun wird in der Microsoft Internet-Treiberdatenbank nach dem passenden CCID-Treiber gesucht. Bitte klicken Sie auf "**Weiter**", wenn der Treiber gefunden wurde.

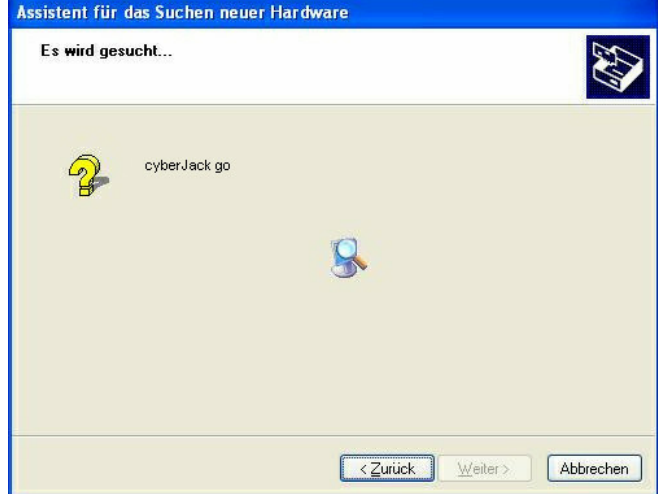

Nach erfolgreicher Installation können Sie die Installation "**Fertig stellen**".

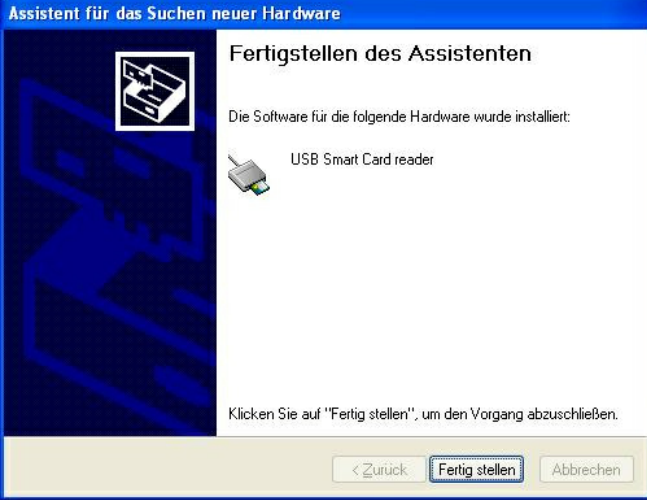

Die Treiberinstallation ist abgeschlossen. Sie können nun den cyber*Jack* ® **go** verwenden.

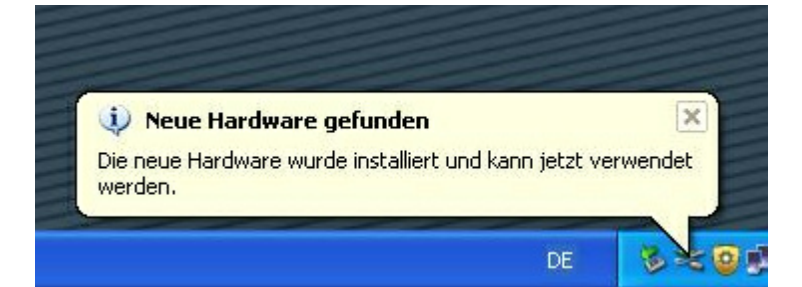

**Funktionstest**: Stecken Sie die HBCI-Karte oder die Bankensignaturkarte in den angeschlossenen Chipkartenleser. Bei korrekter Installation leuchtet die grüne Leuchtdiode (LED) am Chipkartenleser.

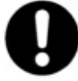

**Sollte die Treiberinstallation über die Windows Update Funktion nicht funktionieren, können Sie sich den CCID-Treiber direkt vom Massenspeicher des cyber***Jack* ® **go installieren, indem Sie die Datei doppelt anklicken und den weiteren Installationsanweisungen folgen.**

Hinweis: Zur Nutzung des cyber*Jack* ® **go** benötigen Sie ein Anwendungsprogramm und eine HBCI-Karte bzw. eine Bankensignaturkarte.

#### <span id="page-12-0"></span>**3.1.3 Windows Vista / 7**

Ab Windows Vista sind die CCID-Treiber bereits in das Betriebssystem integriert. Stecken Sie einfach den Chipkartenleser in eine freie USB-Schnittstelle Ihres Computers. Die Gerätetreiber des Chipkartenlesers werden erkannt und automatisch installiert.

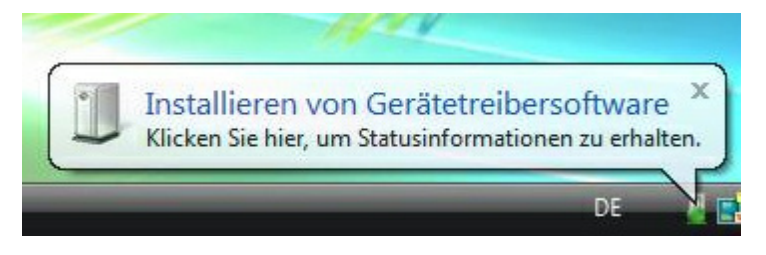

Nach der erfolgreichen Installation können Sie den Chipkartenleser nun verwenden.

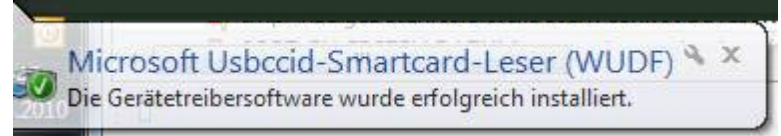

**Funktionstest**: Stecken Sie die HBCI-Karte oder die Bankensignaturkarte in den angeschlossenen Chipkartenleser. Bei korrekter Installation leuchtet die grüne Leuchtdiode (LED) am Chipkartenleser.

Hinweis: Zur Nutzung des cyber*Jack* ® **go** benötigen Sie ein Anwendungsprogramm und eine HBCI-Karte bzw. eine Bankensignaturkarte.

#### <span id="page-12-1"></span>**3.1.4 Installation der Softwarekomponente**

Die BaseComponents finden Sie auf dem Massenspeicher des cyber*Jack* ® **go** im Ordner "BaseComponents". Starten Sie die Installation unter Windows, indem Sie die exe-Datei doppelt klicken.

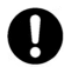

**Durch die schnelle Entwicklung in der Computertechnologie kann es vorkommen, dass die Treiber auf dem cyber***Jack* **go nicht immer auf dem aller neuesten Stand sind. Bitte nutzen Sie nach der Installation die Funktion "Prüfe auf neue Versionen" (Siehe Kapitel Gerätemanager) und führen Sie die ggf. angebotene Aktualisierung durch. So ist gewährleistet, dass Ihre Installation immer auf dem neuesten Stand ist.**

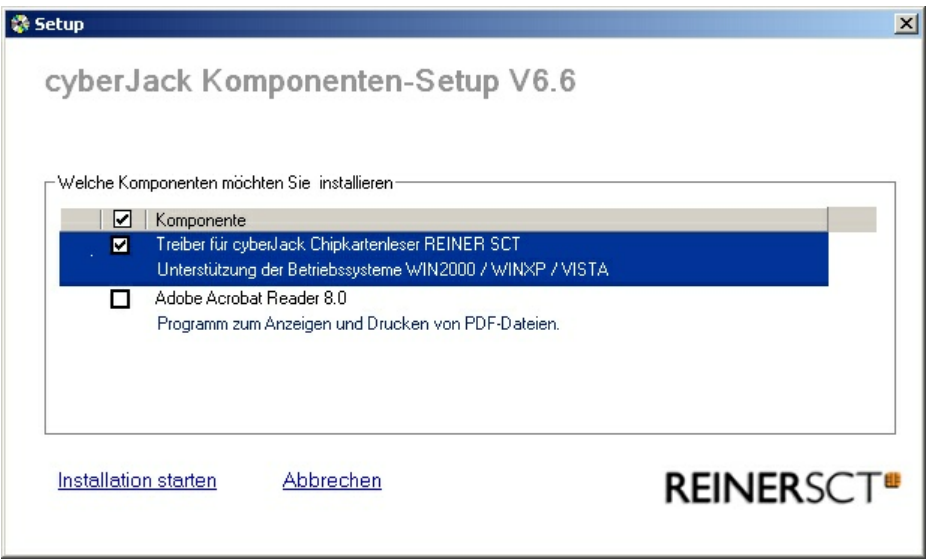

Betätigen Sie den Button [Installation starten], um mit der Installation der ausgewählten Komponenten zu beginnen. Werden über den Installation Manager mehrere Softwarekomponenten installiert, erfolgt ein notwendiger Neustart erst nach Installation der letzten Komponente.

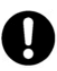

**Wollen Sie die cyber***Jack* **® Base Components unter Windows 2000/XP/2003 Server/Vista installieren, müssen Sie über Administratorrechte verfügen. Beachten Sie weiterhin, dass alle Programme geschlossen werden müssen, bevor Sie mit der Installation beginnen.**

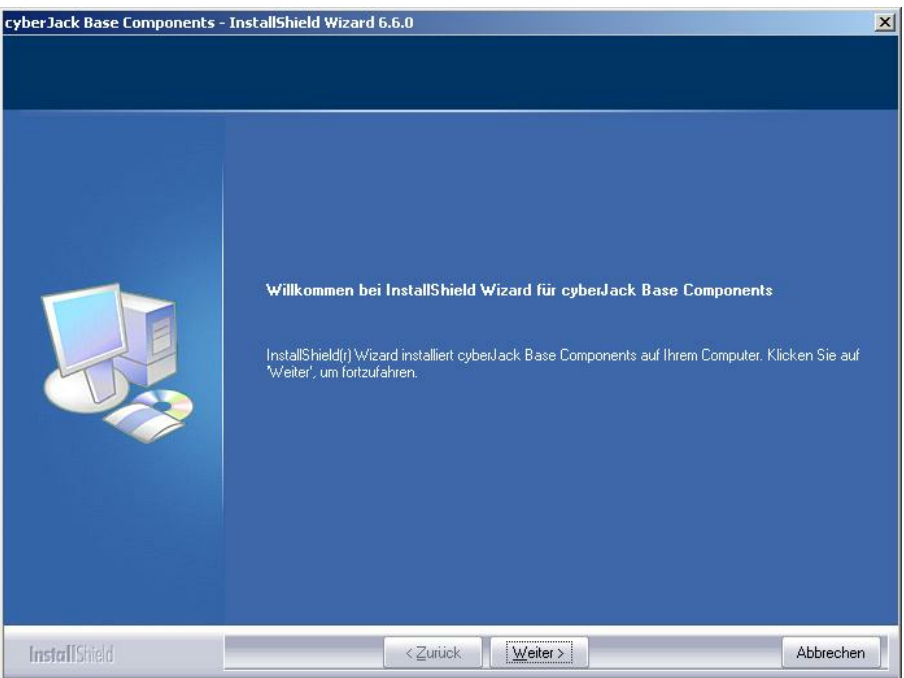

Stimmen Sie im Fenster Lizenzvereinbarung den Lizenzvereinbarungen zu und klicken auf den Button [Weiter]. Wählen Sie im nächsten Schritt Ihre Anschlussart USB aus.

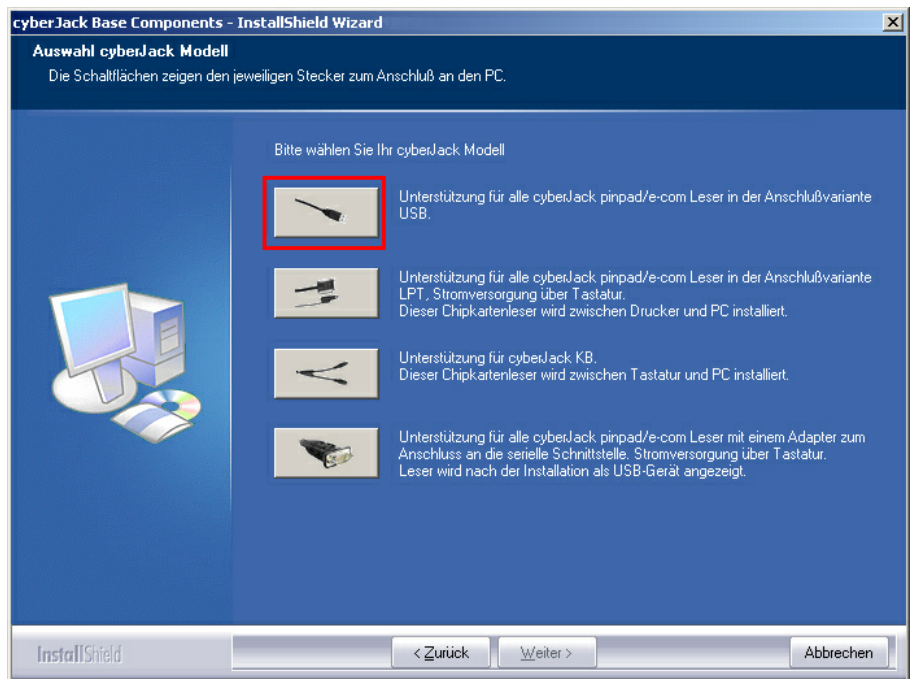

Durch Anklicken des entsprechenden Kästchens wählen Sie den Treiber für Ihren Chipkartenleser aus. Klicken Sie auf [Weiter].

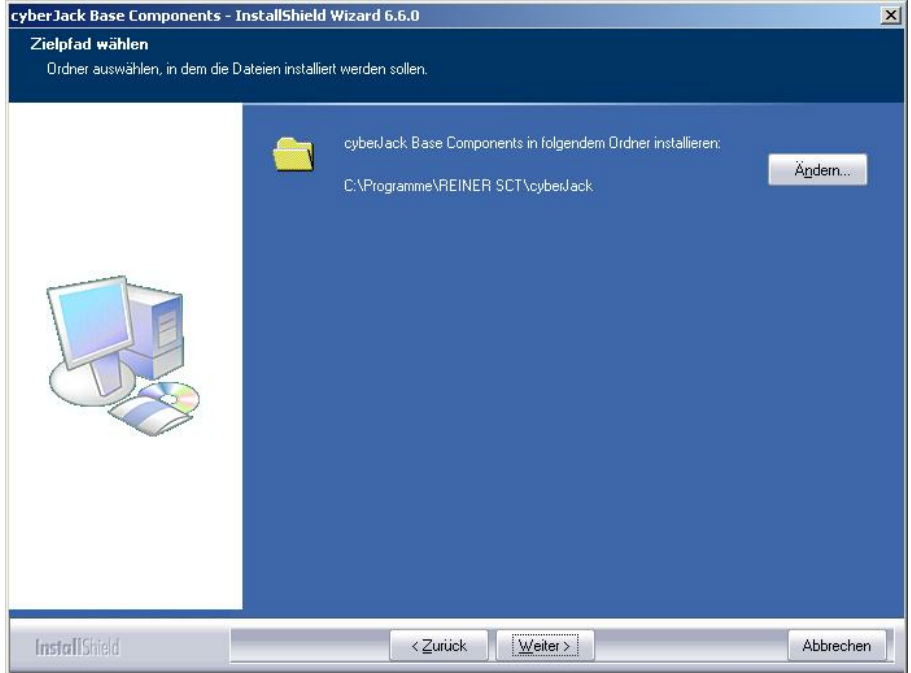

Klicken Sie auf [Weiter], wenn Sie das Programm indem angezeigten Ordner installieren wollen. Möchten Sie die Dateien in einem anderen Ordner installieren, klicken Sie auf [Ändern] und wählen Sie den gewünschten Pfad aus. Wählen Sie anschließend [Installieren] aus und die Installation der Treiber beginnt.

Nach Beendigung der Installation muss der PC nun neu gestartet werden, damit die installierten Treiber aktiviert werden.

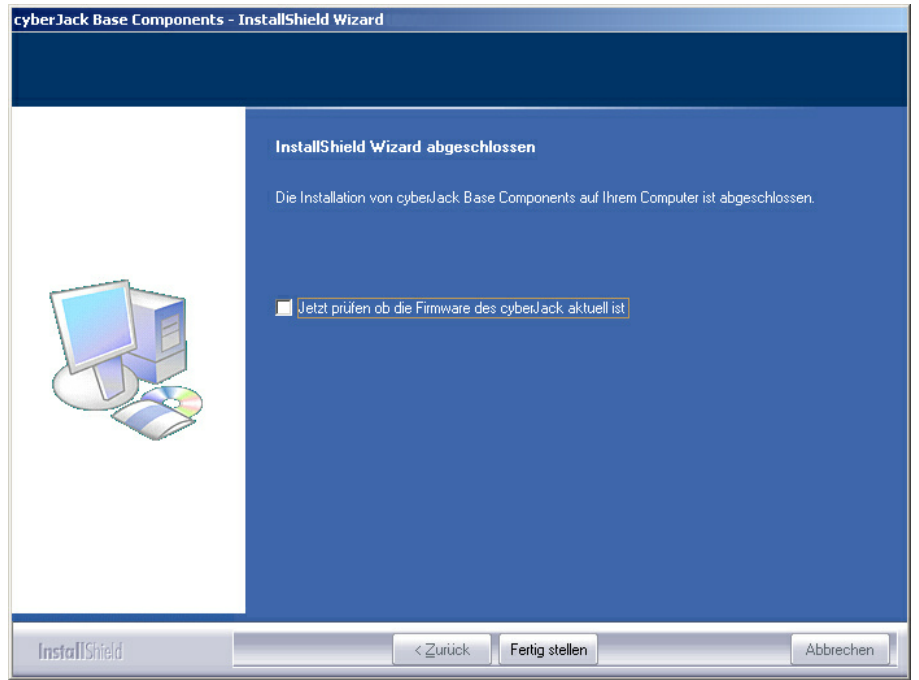

Im Windows Start-Menü wurde ein neuer Ordner REINER SCT cyberJack mit den Menüpunkten cyberJack Gerätemanager, Funktionstest, REINER SCT im Internet, Supportanfrage und ZKA Komponenten aktualisieren angelegt.

## <span id="page-16-0"></span>**4 Funktionsbeschreibung**

### **4.1 Einstellungen**

Im Gerät-Menü können Sie verschiedenste Einstellungen vornehmen. Gehen Sie bitte dabei folgendermaßen vor.

Um ins Geräte-Menü zu gelangen, drücken Sie bei eingestecktem Gerät zweimal die **OK-Taste**. Im Display wird folgendes angezeigt.

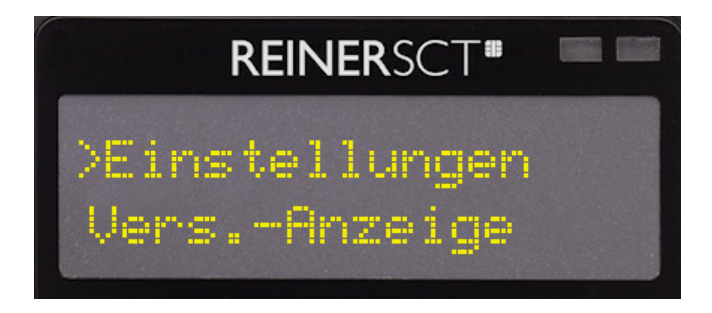

Mit den Pfeiltasten können Sie durch das Menü navigieren. Mit der **OK-Taste** gelangen Sie in das jeweilige Untermenü. Mit der C-Taste verlassen Sie das Untermenü.

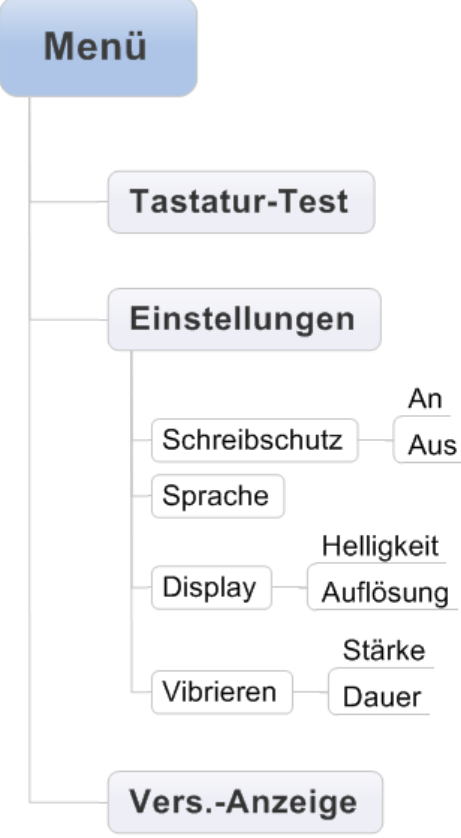

#### **Tastatur-Test**

Hier können Sie die Funktion der einzelnen Tasten testen. Nach 16 Eingaben ist der Tastatur-Test beendet.

#### **Einstellungen**

**Schreibschutz:** Hier können Sie den Schreibschutz des <u>[Massenspeichers](#page-17-0)</u>| গণী an- bzw. ausschalten. Der Massenspeicher ist dann vor unabsichtlichen Löschens geschützt.

**Sprache:** Hier können Sie die Sprache (Deutsch, Englisch) der Displayanzeige mit Hilfe der Pfeiltasten auswählen. Bestätigen Sie Ihre Wahl mit der **OK-Taste**.

**Display/Helligkeit:** Hier können Sie die Helligkeit des Displays einstellen. Mit Hilfe der Pfeiltasten können Sie stufenweise (10er Schritte) den Wert einstellen. Bestätigen Sie Ihre Einstellung mit der **OK-Taste**.

**Display/Auflösung:** Das Display ist in Zeilen (Z) und Spalten (S) aufgebaut. Durch die Auflösung haben Sie die Möglichkeit, die Zeilen und Spaltenanzahl zu ändern. Dadurch ändert sich die dargestellten Zeichen am Display. Bestätigen Sie Ihre Wahl mit der **OK-Taste**.

**Vibrieren/Stärke:** Hier können Sie die Stärke der Tastenvibration einstellen. Mit Hilfe der Pfeiltasten können Sie stufenweise (5er Schritte) den Wert einstellen. Bestätigen Sie Ihre Einstellung mit der **OK-Taste**.

**Vibrieren/Dauer:** Hier können Sie die Dauer der Tastenvibration einstellen. Mit Hilfe der Pfeiltasten können Sie stufenweise die Dauer in ms der Tastenvibration einstellen. Bestätigen Sie Ihre Einstellung mit der **OK-Taste**.

#### **Vers.-Anzeige**

Hier wird Ihnen automatisch die Version des Chipkartenlesegerätes angezeigt.

#### <span id="page-17-0"></span>**4.2 Nutzung als Massenspeicher**

#### **Nutzung des cyber***Jack* ® **go als Massenspeicher**

Sie können den cyber*Jack* ® **go** als Massenspeicher nutzen, um z.B. einen gehärteten Webbrowser oder eine Online-Banking Software zu installieren. Dazu schließen Sie das Gerät an eine USB-Schnittstelle Ihres Computers an. Nun wird das Gerät automatisch als Wechseldatenträger erkannt und kann nun von Ihnen verwendet werden.

Geräte mit Wechselmedien

DVD-RAM-Laufwerk (D:) CD-Laufwerk Wechseldatenträger (E:) Wechseldatenträger

## <span id="page-17-1"></span>**4.3 Gerätemanager**

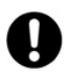

#### **Der cyberJack Gerätemanager steht momentan nur für das Betriebssystem Windows zur Verfügung.**

Starten Sie nach dem Neustart bitte das Programm cyberJack Gerätemanager, Funktionstest im Start-Menü unter Start > Programme > REINER SCT cyberJack. Beim Start des Gerätemanagers wird Ihnen ein Registrierungsdialog angezeigt. Wir empfehlen Ihnen, die Möglichkeit zur Registrierung zu nutzen, da Sie somit immer über neue Entwicklungen informiert werden, die Ihnen weiteren Nutzen zu Ihrem cyber*Jack* ® bieten.

#### **Registerkarte Test**

Wenn Sie mehrere Chipkartenleser angeschlossen haben, können Sie unter (1) den entsprechenden Chipkartenleser auswählen. Nehmen Sie eine beliebige Chipkarte (GeldKarte, Telefonkarte, Versichertenkarte etc.) zur Hand, stecken Sie diese gemäß dem Symbol auf dem Gerät in den Schlitz des cyber*Jack* ® bis zum Anschlag ein (die Karte verschwindet dabei etwa mit der halben Länge im Gerät) und betätigen Sie den Button [Test starten] (2). Es werden verschiedene Tests durchgeführt und dadurch überprüft, ob der cyber*Jack* korrekt installiert wurde. Sollten beim Test Fehler auftreten, finden Sie Hilfe unter der Registerkarte Support. Hier können Sie sofort eine Verbindung zum Online-Testassistenten aufbauen und ein Fehlerprotokoll an unseren Support schicken.

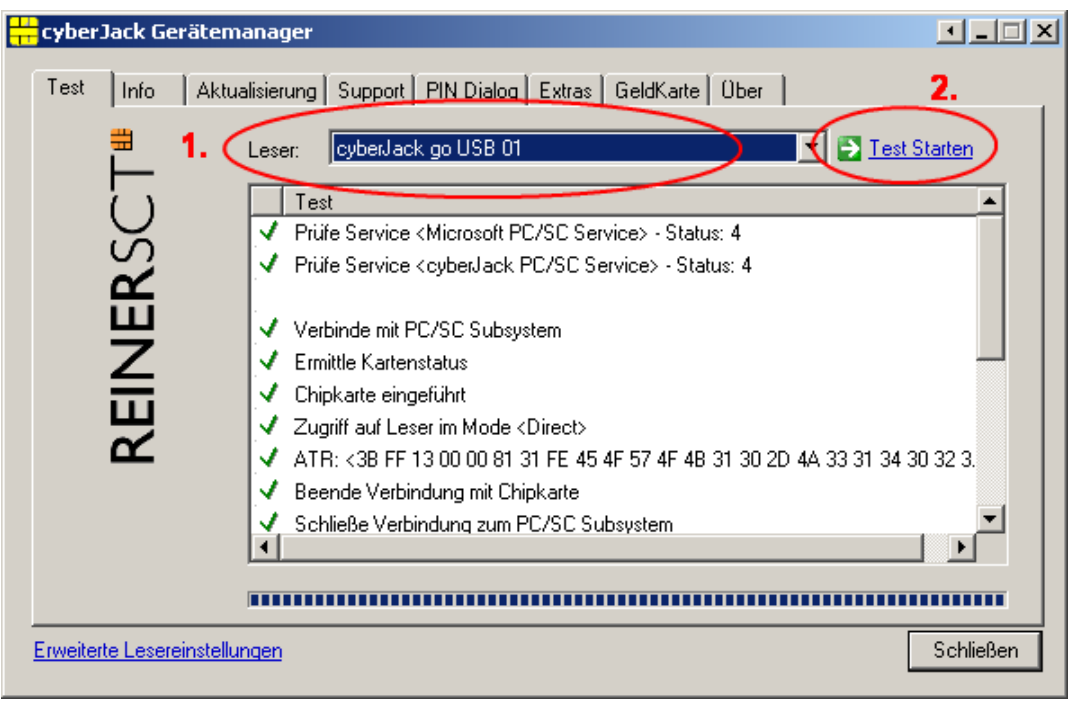

#### **Registerkarte Info**

Unter Info werden verschiedene Betriebs- und Konfigurationszustände des Chipkartenlesers sowie zugehöriger Komponenten angezeigt.

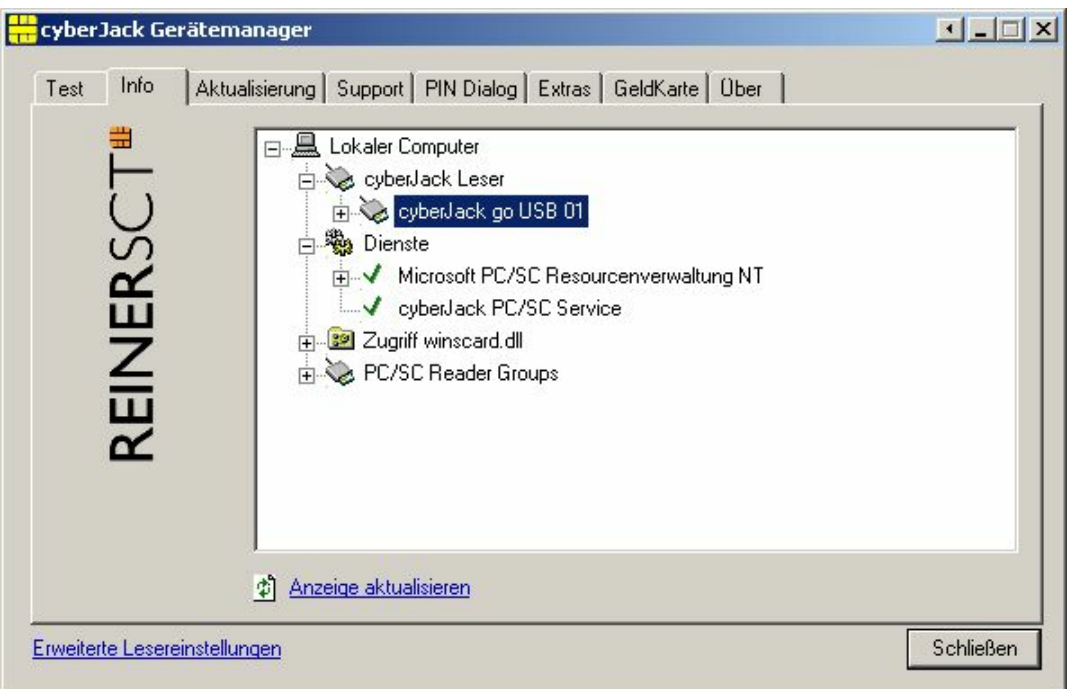

#### **Registerkarte Aktualisierung**

In Aktualisierung können Sie überprüfen, ob Sie noch über den aktuellen Treiberstand sowie Firmware für den cyber*Jack* ® **RFID standard** verfügen. Durch Betätigung des Links **Prüfe auf neue Versionen** wird Ihr Internet Browser gestartet und eine Verbindung zum REINER SCT Download Server hergestellt. Sollte Ihr Browser nicht standardmäßig mit einer DFÜ-Verbindung verknüpft sein, starten Sie diese bitte manuell, bevor Sie auf neue Versionen prüfen. Liegen neue Versionen vor, können Sie Ihr System direkt aktualisieren. Folgen Sie dazu der Menüführung.

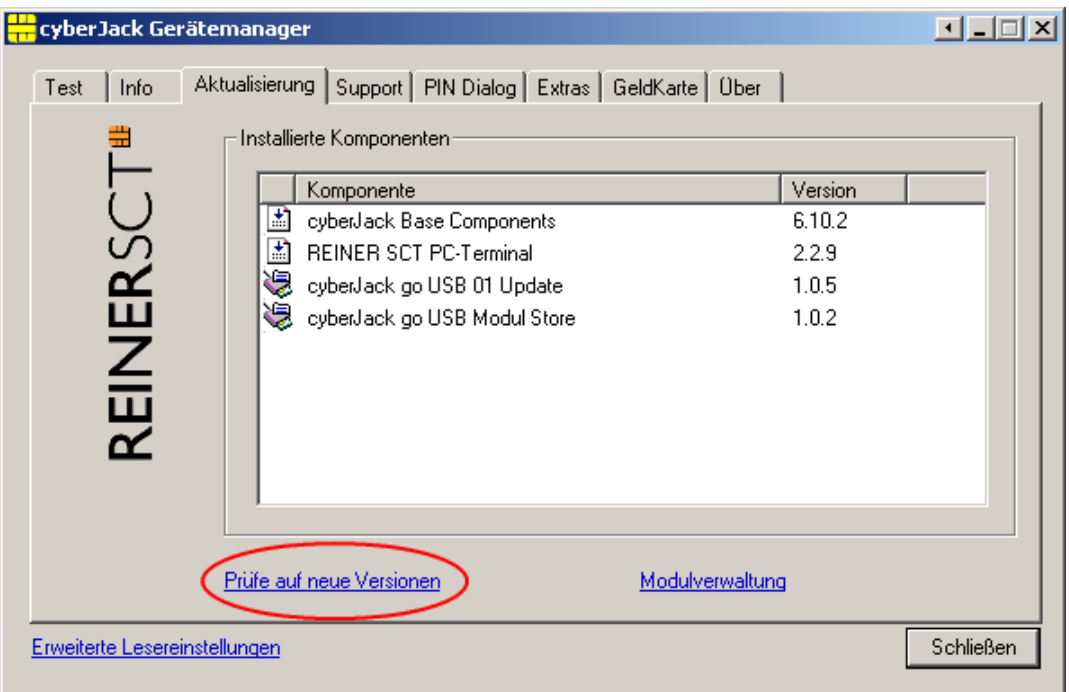

Danach können Sie in der Modulverwaltung Ihre vorhandenen Module und die Firmware des Chipkartenleser aktualisieren.

Weitere Informationen hierzu finden Sie auch im Kapitel <u>[Modulverwaltung.](#page-21-0)</u> I 20

#### **Registerkarte Support**

Über Support haben Sie die Möglichkeit, direkt mit dem REINER SCT Support Kontakt aufzunehmen. Hierzu werden Ihre aktuellen cyber**Jack<sup>®</sup> Installationsdaten zusammen mit einigen wichtigen Angaben** zu Ihrer PC-Konfiguration ermittelt und per E-Mail an REINER SCT versandt. Einer unserer Supportmitarbeiter wird sich daraufhin mit Ihnen per E-Mail oder telefonisch in Verbindung setzen.

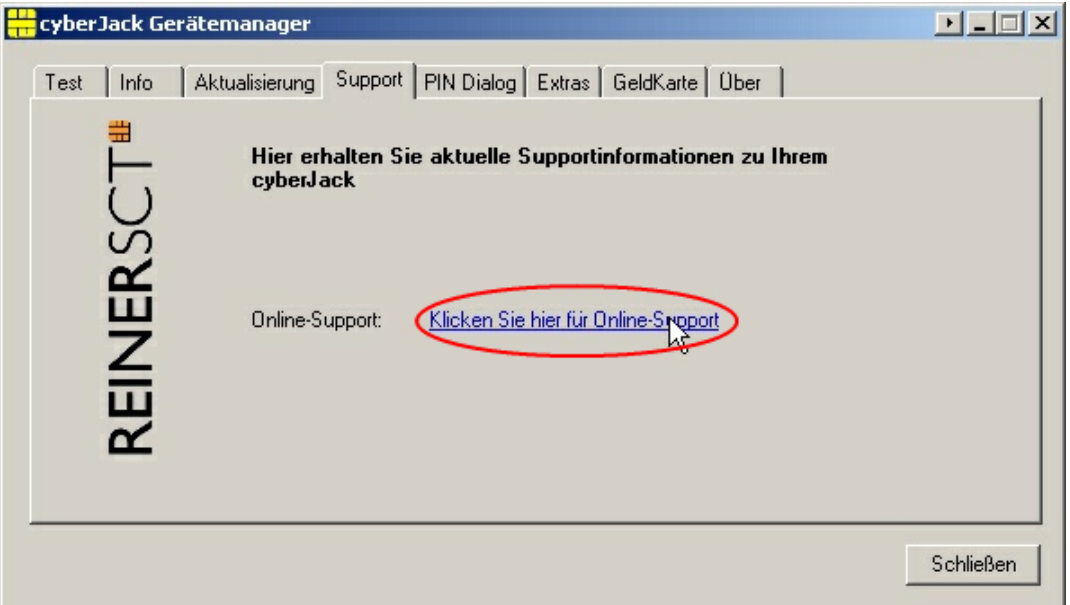

#### **Registerkarte PIN Dialog**

Im PIN Dialog sind aktivierbare Sonderfunktionen enthalten, mit denen bestimmte Sonderkonfigurationen eingestellt werden können. Diese werden zum Teil nur in sehr seltenen Fällen benötigt, weshalb Sie im Zweifelsfall die Auslieferungskonfiguration beibehalten sollten.

#### **Akustische Einstellungen**

(1) Hier können Sie auswählen, ob bei der PIN-Eingabe der Tastendruck einen Ton erzeugen soll.

(2) Setzen Sie hier den Haken und die Aufforderung der PIN ertönt akustisch mit einer freundlichen

Stimme.

(3) Hier können Sie den Displaykontrast des Chipkartenlesers einstellen und somit die optimale Einstellung für das Ablesen des Chipkartenleserdisplays erzielen.

(4) Während der PIN-Eingabe können Sie den Desktop per Schieberegler abdunkeln. Über den **Button Einstellung testen** können Sie den Grad der Einstellung testen.

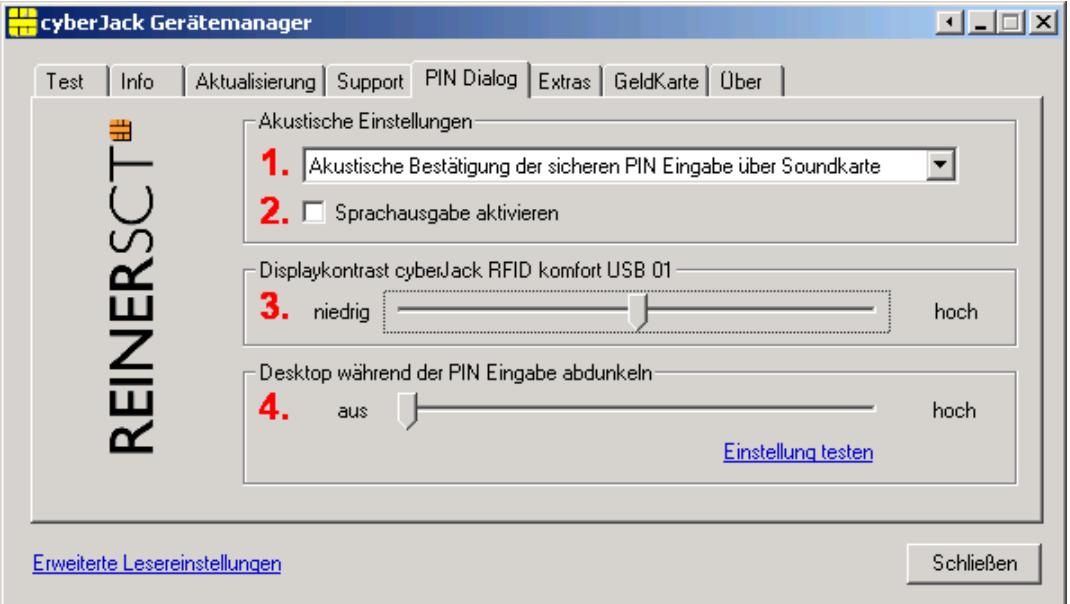

#### **Registerkarte Extras**

Hier können Sie die Sprache des Gerätemanagers (1) auswählen.

Bei einigen Signaturanwendungen kann es vorkommen, dass unsere Chipkartenleser nicht erkannt werden. Dann müssen die alten PS/SC Chipkartenlesernamen aktiviert werden (2).

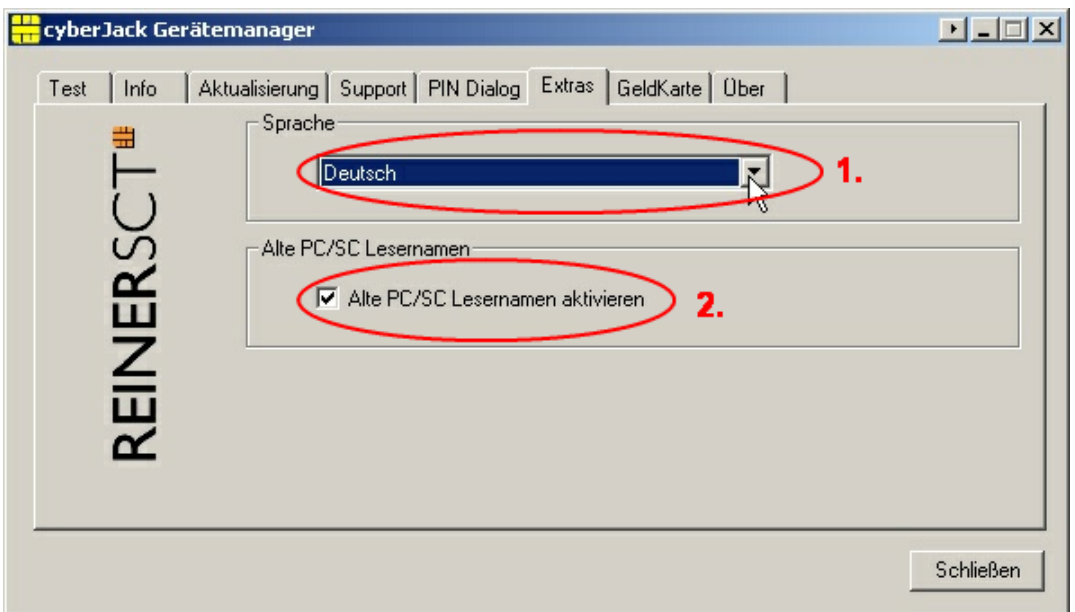

#### **Registerkarte GeldKarte**

Diese Registerkarte kann nur bei einem installierten cyber*Jack* ® verwendet werden. GeldKarte-Transaktionen werden vom Chipkartenleser protokolliert und können mit den dargestellten Funktionen angezeigt bzw. gelöscht werden. REINER SCT pflegt ein Verzeichnis der Shops, bei denen mit der GeldKarte bezahlt werden kann. Dieses kann über den angegebenen Link direkt aufgerufen werden.

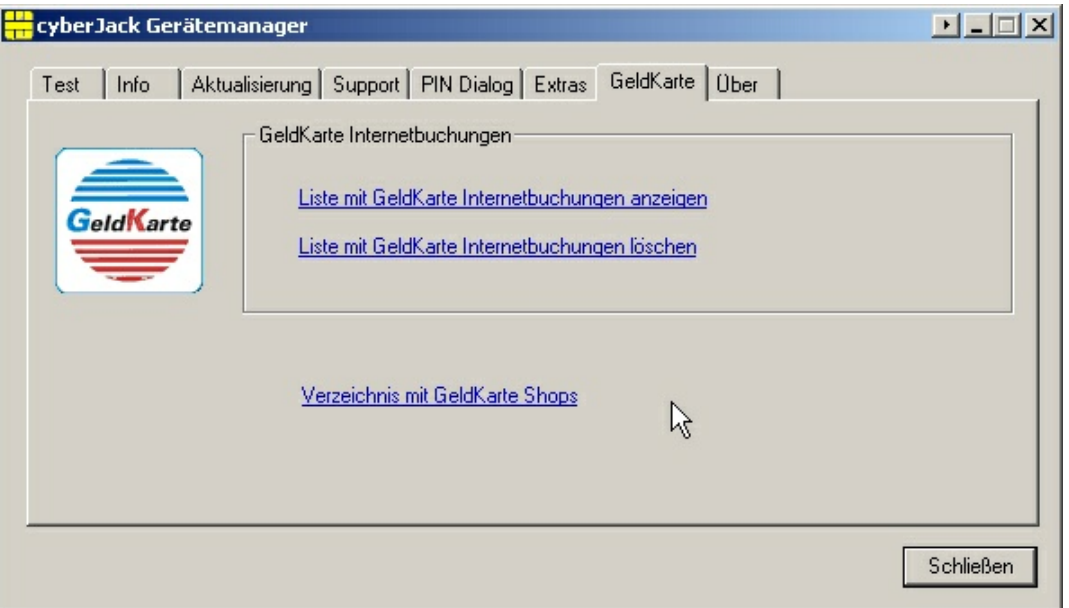

#### **Registerkarte Über**

Hier finden Sie die von Ihnen gemachten Registrierungsangaben, sowie einen direkten Link zur Homepage von REINER SCT, wo Sie sich über Produktneuheiten informieren können. Falls Sie sich noch nicht registriert haben, können Sie es hier jederzeit tun.

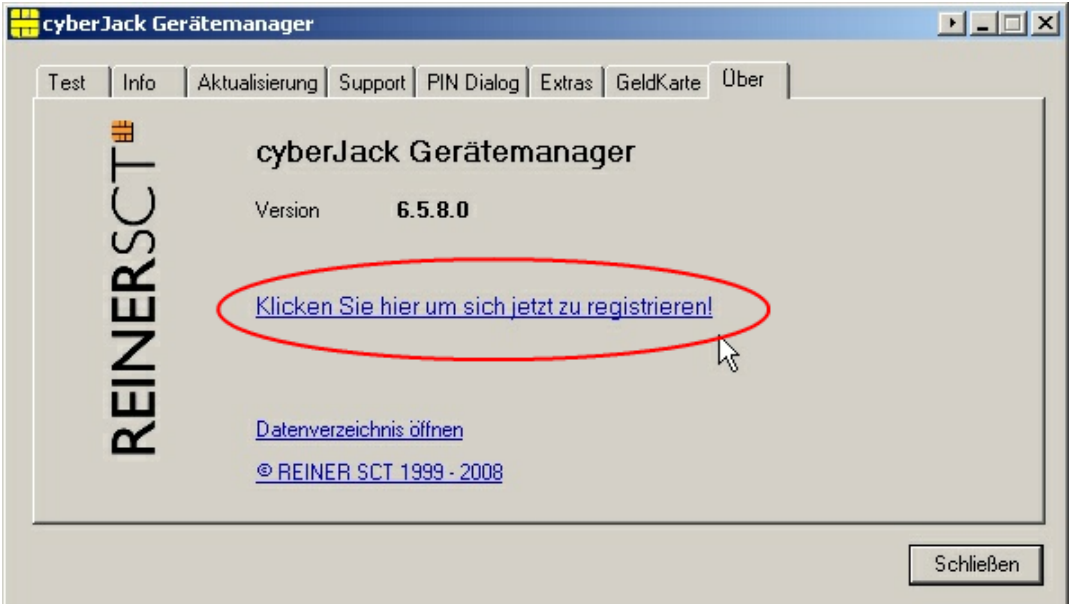

#### <span id="page-21-0"></span>**4.4 Modulverwaltung**

Es ist möglich den Chipkartenleser mit Hilfe des [Gerätemanager](#page-17-1)s (Siehe Kapitel <u>Gerätemanager</u>l ग्हो) mit neuen Modulen zu versehen.

Diese verschiedenen Module werden im Modul Store zusammengefaßt. Den Modul Store finden Sie in der Modulverwaltung.

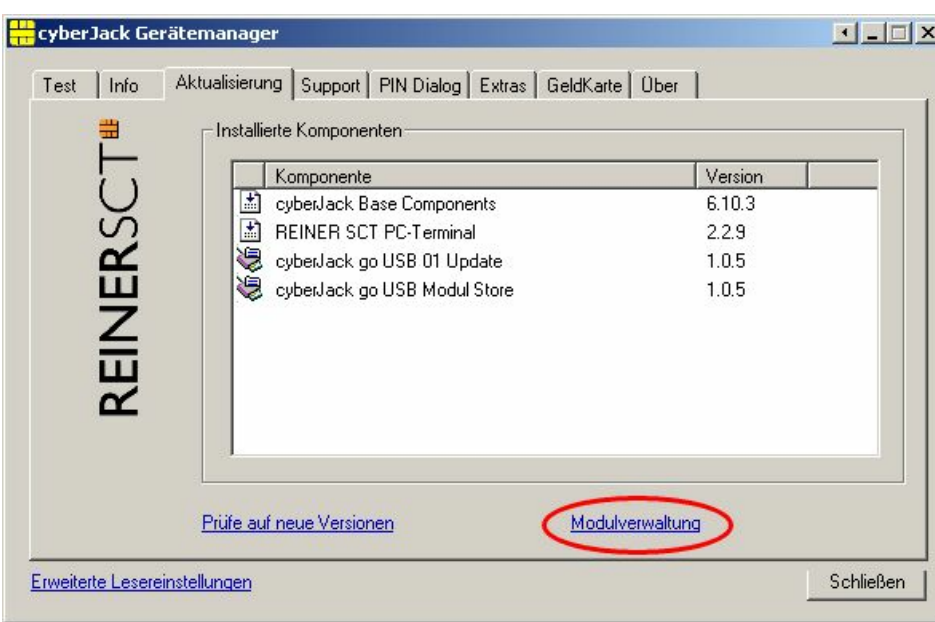

Um in die Modulverwaltung zu gelangen, wechseln Sie im Gerätemanager in die Registerkarte **Aktualisierung**. Hier klicken Sie dann auf **Modulverwaltung**.

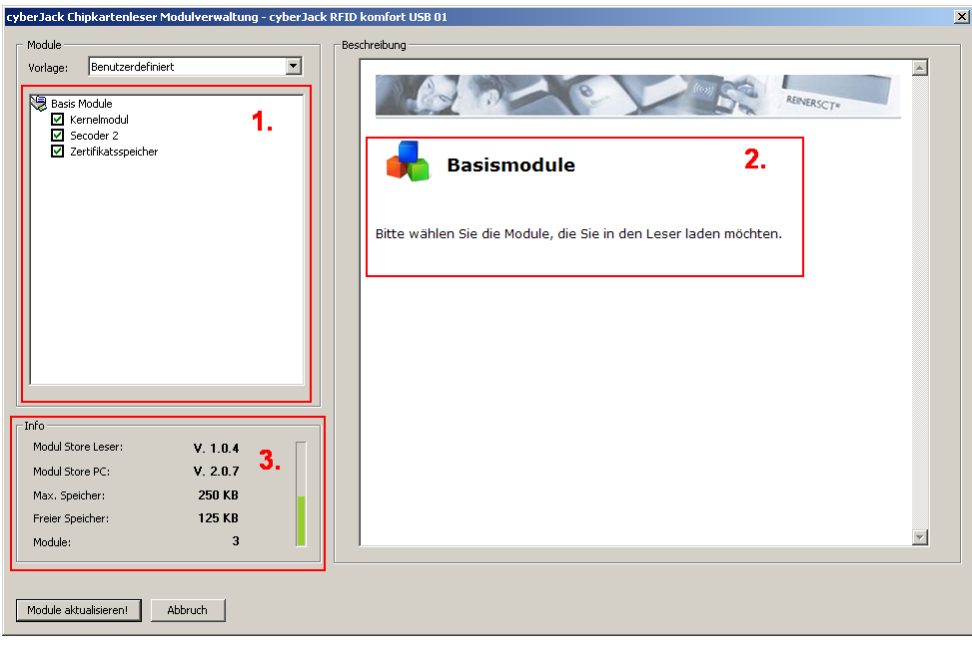

Auf der linken Seite (1) befinden sich die verfügbaren Module Ihres Chipkartenlesers. Auf der rechten Seite (2) finden Sie einige Erläuterungen zu den jeweiligen Modulen. Im Infofenster (3) erhalten Sie Angaben über die Speicherkapazitäten und die Versionsstände.

Der Modul Store Leser ist der Versionsstand, den der angeschlossene Chipkartenleser hat. Der Modul Store PC ist der Stand des Modul Store, der aktuell auf dem PC gespeichert ist. Dieser kann gegebenenfalls über den **Reiter Aktualisierung > Prüfe auf neue Version** upgedatet werden.

#### **Beschreibung des Modul Store Downloads**

- 1. Gerätemanager starten.
- 2. Auf Registerkarte **Aktualisierung** wechseln.
- 3. Link **Prüfen auf neue Versionen** anklicken (hier wird online das Vorhandensein einer neuen Version auf der REINER SCT Website geprüft)
- 4. Gegebenenfalls neue Version mit anklicken von Weiter herunterladen und dem InstallShield Wizzard folgen.
- 5. In der Registerkarte **Aktualisierung** klicken Sie auf **Modulverwaltung**.
- 6. **Module aktualisieren** anklicken.
- 7. Der Chipkartenleser fragt in seinem Display nach "Firmware aktualisieren".
- 8. Nach Betätigen der OK-Taste blinkt während der Verifikation der Firmware (Prüfen der Signatur) kurz die gelbe LED.
- 9. Das Ende des Downloads wird im Gerätemanager angezeigt.

**Wenn noch nie eine Secoder-Applikation auf dem Chipkartenleser war, dann fragt der Chipkartenleser bei der Aktualisierung in seinem Display nach, ob alle Applikationen gelöscht werden sollen. Dabei blinkt die gelbe LED. Nach Betätigen der OK-Taste auf dem Chipkartenleser wird gefragt, ob der Kernel aktualisiert werden soll. Dabei blinkt die gelbe LED. Bitte folgen Sie den Displayanzeigen des Chipkartenlesers.**

Um in den Chipkartenleser eine neue Firmware (Kernelmodul) zu laden, wird als wichtige Sicherheitsfunktion die Überprüfung der Herkunft der Firmware durch den Chipkartenleser selbst durchgeführt. So akzeptiert der Chipkartenleser nur Firmware die mittels RSA-Verfahren von REINER SCT elektronisch signiert wurde. Der Chipkartenleser führt jeweils vor dem Aufbringen einer neuen Firmware eine Signaturprüfung durch. Ein Speichern einer nicht von REINER SCT elektronisch signierten Firmware im Chipkartenleser ist nicht möglich. Es werden von REINER SCT nur evaluierte Module und vom BSI zugelassene Versionen des Kernels bereitgestellt.

Ein Update des cyber*Jack* ® **RFID standard** auf eine ältere Version ist nicht möglich.

Nach erfolgter Aktivierung der neuen Firmware kann mittels der Registerkarte Info des Gerätemanagers die aktuelle Firmwareversion im Chipkartenleser angezeigt werden (nach der Bezeichnung Prod.Ref wird die aktuelle Firmwareversion des Chipkartenlesers angezeigt). Die aktuelle Firmwareversion wird auch direkt nach dem Einstecken des Chipkartenlesers oder durch Drücken der @-Taste im Display angezeigt. Während der Anzeige der Revisionsnummer blinkt die gelbe LED.

## <span id="page-24-0"></span>**4.5 Banking-Software**

#### **Subsembly Banking**

Es gibt zwei Auslieferungsvarianten des cyber*Jack* ® **go**. Einmal mit und einmal ohne der Bankingsoftware Subsembly Banking.

Um die Software zu installieren müssen Sie auf den Wechseldatenträger des an den PC angeschlossenen Lesers wechseln und die *TopBankinkSetup.exe* mit einem Doppelklick starten und der Installationsanweisung folgen.

Siehe hierzu auch: http://subsembly.com/de/downbanking.html

## <span id="page-25-0"></span>**5 Sicherheitshinweise**

#### **Sicherheit von Kleinkindern**

Die Geräte und ihr Zubehör können Kleinteile enthalten. Halten Sie diese außerhalb der Reichweite von kleinen Kindern.

#### **Allgemeiner Sicherheitshinweis**

Stecken Sie keine Fremdkörper in den Kartenschlitz. Werfen Sie das Gerät keinesfalls ins Feuer.

#### **Pflege und Wartung**

Ihr Gerät wurde mit großer Sorgfalt entwickelt und hergestellt und sollte auch mit Sorgfalt behandelt werden. Die folgenden Empfehlungen sollen Ihnen helfen einen dauerhaften Betrieb Ihres cyber*Jack* ® **go** sicherzustellen:

- Verwenden Sie das Gerät nicht in staubigen oder schmutzigen Umgebungen oder bewahren Sie es dort auf. Die beweglichen Teile und elektronischen Komponenten können beschädigt werden.
- Bewahren Sie das Gerät nicht in heißen Umgebungen auf. Hohe Temperaturen können die Lebensdauer elektronischer Geräte verkürzen und bestimmte Kunststoffe verformen oder zum Schmelzen bringen.
- Bewahren Sie das Gerät nicht in kalten Umgebungen auf. Wenn das Gerät anschließend wieder zu seiner normalen Temperatur zurückkehrt, kann sich in seinem Inneren Feuchtigkeit bilden und die elektronischen Schaltungen beschädigen.
- Lassen Sie das Gerät nicht fallen, setzen Sie es keinen Schlägen oder Stößen aus und schütteln Sie es nicht. Durch eine grobe Behandlung können im Gerät befindliche elektronische Schaltungen und mechanische Feinteile Schaden nehmen.
- Verwenden Sie keine scharfen Chemikalien, Reinigungslösungen oder starke Reinigungsmittel zur Reinigung des Geräts.
- Malen Sie das Gerät nicht an. Durch die Farbe können die beweglichen Teile verkleben und so den ordnungsgemäßen Betrieb verhindern.
- Reinigen Sie das Display und das Gehäuse nur mit einem weichen, sauberen und trockenen Tuch.
- Wenn ein Gerät nicht ordnungsgemäß funktioniert, bringen Sie es zu Ihrem Institut oder zu Ihrem Fachhändler bei dem Sie es gekauft haben zurück.

#### **Entsorgung alter Elektrogeräte**

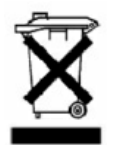

Dieses Symbol auf dem Produkt oder seiner Verpackung weist darauf hin, dass es nicht mit dem Hausmüll entsorgt werden darf. Geben Sie es stattdessen an einer Sammelstelle für Elektrogeräte ab, die das Produkt dem Recycling zuführt. Durch eine ordnungsgemäße Entsorgung dieses Produkts vermeiden Sie potenzielle Umwelt- und Gesundheitsschäden, die aus unsachgemäßer Entsorgung dieses Produktes erwachsen können. Das Recycling von Stoffen schont zudem die natürlichen Ressourcen. Ausführlichere Informationen zum Recycling dieses Produkts erhalten Sie von der zuständigen Stelle Ihrer Stadt bzw. Gemeinde oder vom Abfallentsorgungsunternehmen.

## <span id="page-26-0"></span>**6 Technische Referenz**

## **6.1 LED-Funktion**

Folgende Zustände der Leuchtdiode (LED) sind möglich:

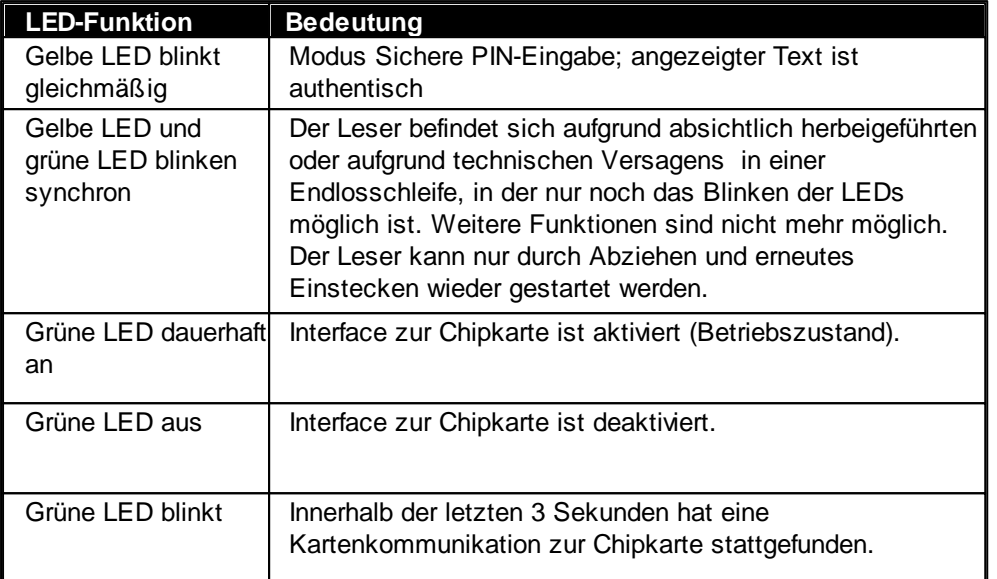

#### <span id="page-26-1"></span>**6.2 Geräteidentifizierung**

Ihr installierter Chipkartenleser identifiziert (z.B. zum Abgleich mit Zertifizierungsdokumenten) sich jederzeit eindeutig. Sollten Sie Zweifel an der Authentizität Ihres Gerätes haben, können Sie sich diesbezüglich mit den folgenden Daten unter support@reiner-sct.com bei REINER SCT rückversichern.

#### **Anzeige von Typ und Version im Display des Chipkartenlesers**

Um Typ, Betriebssystemversion und die jeweils im Chipkartenleser geladenen Applikationen anzuzeigen, drücken Sie zweimal die **OK-Taste** der Tastatur Ihres cyber*Jack* ® **go** Chipkartenlesers. Wechseln Sie mit Hilfe der Pfeiltasten in die Vers.-Anzeige. Drücken Sie die **OK-Taste**. Im Display des Chipkartenlesers werden nun die aktuelle Bezeichnung des Typs und der Betriebssystemversion sowie die geladenen Applikationen mit der jeweiligen Bezeichnung und Version automatisch angezeigt. Bei absichtlich herbeigeführten oder aufgrund eines technischen Defektes entstehenden Störungen des cyber*Jack* ® **go** Chipkartenlesers erfolgt eine Neuinitialisierung des Speichers des cyber*Jack* ® **go** Chipkartenlesers. Die aktuelle Firmware-Version wird dem Benutzer, begleitet durch ein periodisches Blinken der gelben LED, im Rahmen der Einschaltsequenz authentisch angezeigt

## <span id="page-26-2"></span>**6.3 Sicherheitsfunktion**

#### **Sichere PIN-Eingabe**

Die Sichere PIN-Eingabe ist eine der wichtigsten Sicherheitsfunktionen eines Chipkartenlesers ab der Sicherheitsklasse 2. Um sicherzustellen, dass die PIN nicht im Chipkartenleser gespeichert wird, wurde die Hard- und Software des Chipkartenlesers strengen sicherheitstechnischen Evaluierungen unterzogen. Um sicherzustellen, dass die PIN nicht in der eingesteckten Chipkarte gespeichert werden kann, werden innerhalb des Modus "Sichere PIN-Eingabe" nur Befehle an die Chipkarte weitergeleitet, die zu Authentisierungszwecken verwendet werden können.

Diese sind ausschließlich:

- VERIFY
- CHANGE REFERENCE DATA
- DISABLE VERIFICATION REQUIREMENT
- ENABLE VERIFICATION REQUIREMENT
- **RESET RETRY COUNTER**

Alle anderen Befehle zur Chipkarte werden vom Chipkartenleser blockiert.

#### **Sicherer Firmwaredownload**

Es ist möglich den Chipkartenleser mit einer neuen Firmware zu versehen, diese kann zum Beispiel mittels CD-ROM, per E-Mail oder online von den Webseiten von REINER SCT bezogen werden. Um in den Chipkartenleser eine neue Firmware zu laden, wird als wichtige Sicherheitsfunktion die Überprüfung der Herkunft der Firmware durch den Chipkartenleser selbst durchgeführt. So akzeptiert der Chipkartenleser nur Firmware die mittels RSA-Verfahren von REINER SCT elektronisch signiert wurde. Der Chipkartenleser führt jeweils vor dem Aufbringen einer neuen Firmware eine Signaturprüfung durch. Ein Speichern einer nicht von REINER SCT elektronisch signierten Firmware im Chipkartenleser ist nicht möglich. Nach erfolgter Aktivierung der neuen Firmware kann mittels der Registerkarte Info des Gerätemanagers die aktuelle Firmwareversion im Chipkartenleser angezeigt werden. Nach der Bezeichnung Prod.Ref wird die aktuelle Firmwareversion des Chipkartenlesers angezeigt.

#### **Qualifizierte elektronische Signatur**

Der cyber*Jack* ® **go** ist nicht für die qualifizierte elektronische Signatur nach Signaturgesetz und Signaturverordnung (SigG / SigV) bestätigt. Bitte nutzen Sie hierfür einen bestätigten cyber*Jack* ® Chipkartenleser von REINER SCT. Bestellbar z.B. unter www.reiner-sct.com/shop

## <span id="page-28-0"></span>**7 Support**

#### **Hilfe bei Störungen**

Bei Störungen, die sich nicht durch eine erneute Inbetriebnahme (siehe Kapitel 2) Ihres cyber*Jack* ® **go** beheben lassen, kontaktieren Sie bitte unsere Serviceabteilung über unsere Website unter www.reiner-sct.com.

#### **Service**

Sie haben ein hochwertiges Produkt von REINER SCT erworben, das einer strengen Qualitätskontrolle unterliegt. Sollten trotzdem einmal Probleme auftreten oder haben Sie Fragen zur Bedienung des Gerätes, können Sie jederzeit eine Supportanfrage an unsere Serviceabteilung unter [support@reiner-sct.com](mailto:support@reiner-sct.com) senden.

#### **Gewährleistung**

REINER SCT leistet für Material und Herstellung des Chipkartenlesers eine Gewährleistung von 24 Monaten ab der Übergabe. Dem Käufer steht das Recht zur Nachbesserung zu. REINER SCT kann, statt nachzubessern, Ersatzgeräte liefern. Ausgetauschte Geräte gehen in das Eigentum von REINER SCT über.

Die Gewährleistung erlischt, wenn durch den Käufer oder nicht autorisierte Dritte in das Gerät eingegriffen wird. Schäden, die durch unsachgemäße Behandlung, Bedienung, Aufbewahrung, sowie durch höhere Gewalt oder sonstige äußere Einflüsse entstehen, fallen nicht unter die Garantie.

## <span id="page-29-0"></span>**8 Datenblatt**

## **8.1 cyberJack go**

## **REINERSCT**

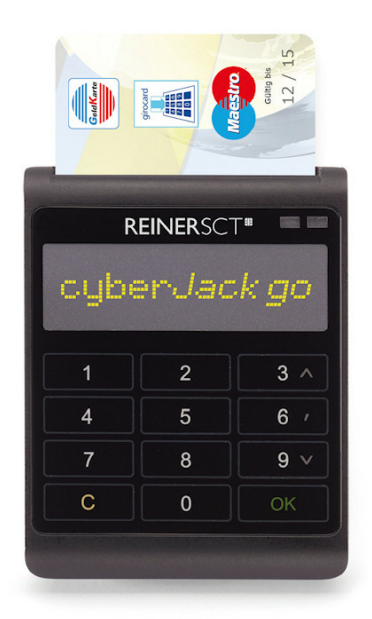

Datenblatt

## cyberJack® go

Chipkartenleser - Next Generation

Der innovative cyberJack® go ist ein USB-Chipkartenleser mit Secoder 2-Funktion und integriertem Massenspeicher.

Der ultraflache Chipkartenleser cyberJack® go ist ideal für die mobile Nutzung am Notebook. Durch das brillant leuchtende OLED-Display, die flache Touch-Tastatur und dem integrierten "USB-Speicherstick" läutet er die nächste Generation von Chipkartenlesern ein.

Mit dem cyberJack® go haben Sie Ihre mobilen und Banking-Applikationen immer überall mit dabei. Durch die Secoder 2-Funktion nutzen Sie zugleich den höchsten Sicherheitsstandard der Deutschen Kreditwirtschaft.

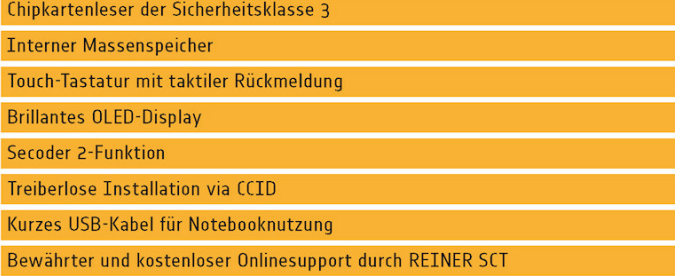

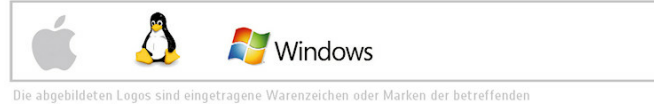

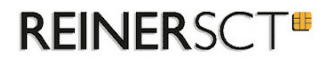

## Technische Daten - cyberJack® go

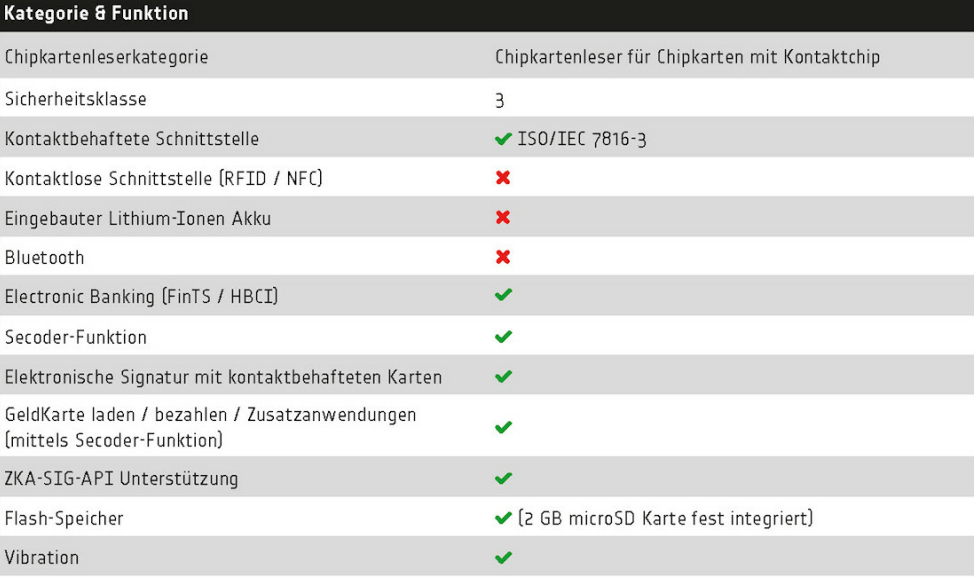

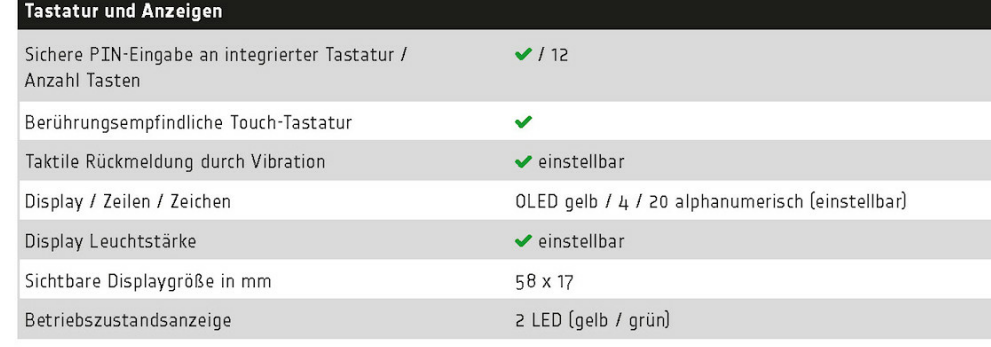

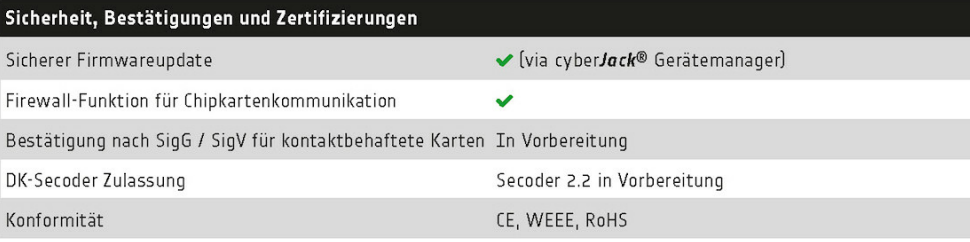

REINER Kartengeräte GmbH & Co. KG<br>Goethestr. 14 · 78120 Furtwangen · Germany · Telefon: +49 (7723) 5056-0 · Telefax: +49 (7723) 5056-778 · mail@reiner-sct.com · www.reiner-sct.com

## **REINERSCT®**

#### Technische Daten - cyberJack® go PC-Anbindung Unterstützte Betriebssysteme Windows 2000 / XP / Vista / Windows 7 / Windows 8, Server 2003 - 2012, Windows CE hardwarespezifisch, div. Terminalserver, Linux, Mac ab OS X 10.6. Details siehe www.reiner-sct.com/treiber PC-Schnittstellen USB 2.0 (microUSB Typ B / USB Typ A),

CCID, CT-API, PC/SC, SECODER Plug & play - keine Installation nötig  $\checkmark$  (CCID) REINER SCT Gerätemanager  $\blacktriangleright$  [mit Treiberinstallation]

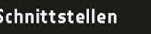

Chipkarten-Protokolle Unterstützte Spannungen für Chipkarten Versorgung Chipkarte Übertragungsgeschwindigkeit kontaktbehaftet Kontakteinheit

## $T=0, T=1$

1,8 V, 3,0 V und 5,0 V gem. ISO 7816 Typ A, B, C

60 mA (Kurzschluß- und Überhitzungsschutz)

Bis zu 617 kBit/s

5 Präzisionskontakte vergoldet - ISO Platzierung

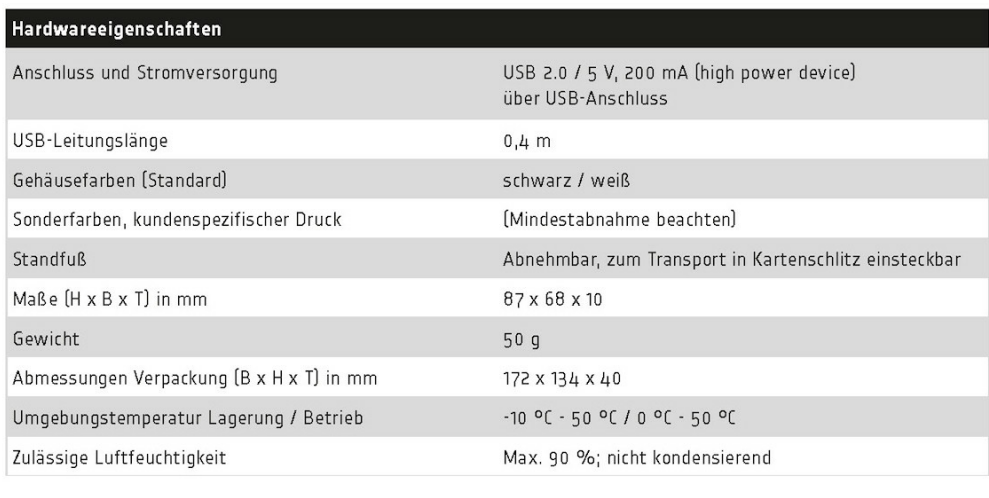

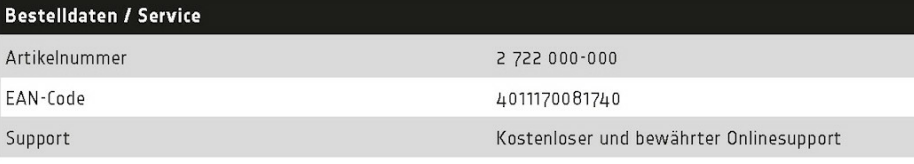

Stand 11-2012. Änderungen, Irrtümer und Druckfehler vorbehalten

REINER Kartengeräte GmbH & Co. KG<br>Goethestr. 14 · 78120 Furtwangen · Germany · Telefon: +49 (7723) 5056-0 · Telefax: +49 (7723) 5056-778 · mail@reiner-sct.com · www.reiner-sct.com

## <span id="page-32-0"></span>**9 Konformitätserklärung**

### **9.1 cyberJack go**

© 2012 REINER Kartengeräte GmbH & Co. KG

#### **REINERSCT<sup>®</sup>**

#### **EG - KONFORMITÄTSERKLÄRUNG**

Die Firma: Reiner Kartengeräte GmbH & Co. KG Goethestrasse 14 78120 Furtwangen

erklärt, in alleiniger Verantwortung, dass das Produkt:

#### cyberJack® go - Chipkartenleser für Homebanking

.<br>Bezeichnung, Typ oder Modell, Los-, Chargen- oder Seriennummer, möglichst Herkunft und Stückzahl)

auf das sich diese Erklärung bezieht, in Übereinstimmung mit den aufgeführten Richtlinien 2004/108/EG einschließlich aller zutreffenden Änderungen des Europäischen Parlamentes und des Rates vom 15. Dezember 2004 ist.

Zur Beurteilung des Erzeugnisses hinsichtlich elektromagnetischer Verträglichkeit wurden folgende Normen herangezogen:

EMV nach E & C-Testlab - Nr.: 20121112

EN 55022: 2006 + A1: 2007 Klasse B

EN 61000-6-1: 2007

EN 61000-6-3 : 2007

EN 60950-1:2006

(Titel und/oder Nummer, sowie Ausgabedatum der Norm(en) oder der anderen normativen Dokumente)

Die oben genannte Firma hält darüber hinaus folgende Technische Dokumentation zur Einsicht bereit: vorschriftsmäßige Bedienanleitung

- $\bullet$
- Pläne  $\bullet$
- Beschreibung der Maßnahmen zur Sicherstellung der Konformität
- Sonstige Technische Dokumentation, wie: Serviceanleitung

intern: Beachtung des Reiner- Qualitätsmanagementhandbuchs

Die gesamte Technische CE - Dokumentation ist unter 2 722 0000-000 archiviert. Hinweis:

Was Beditald

Furtwangen, 12.11.2012 (Ort und Datum der Ausstellung)

Klaus Bechtold Geschäftsführer (Name, Unterschrift u. Funktion des Unterzeichnenden)

REINER SCT PDM **KFT** PC-2714036-C KONFORMITÄTSERKLÄRUNG cyberJack go

## **Index**

## **- A -**

Auspacken und Anschließen 2

**- B -**

Banking-Software 23

## **- D -**

Datenblatt 28 Display 15

## **- K -**

Kontrast 15

## **- M -**

Massenspeicher 16

## **- S -**

Sicherheitshinweise 24 Support Gewährleistung 27 Service 27

## **- T -**

Treiberinstallation 6<br>Windows 2000 6 Windows 2000 Windows Vista/7 11 Windows XP 9

## **- W -**

Wechseldatenträger 16

Stand: 01-2013

#### **REINER Kartengeräte GmbH & Co. KG**

Goethestrasse 14 78120 Furtwangen Germany Telefon: +49 (7723) 5056-0 Telefax: +49 (7723) 5056-778 E-Mail: sales@reiner-sct.com Internet: www.reiner-sct.com